# **[Łatwa sprzedaż](https://pomoc.comarch.pl/optima/pl/2023_5/index.php/dokumentacja/latwa-sprzedaz/)**

Funkcja ta pozwala na optymalizację procesu sprzedaży. Wystawianie dokumentu związanego ze sprzedażą zostało sprowadzone do trzech kroków: wyboru towaru, określenia rodzaju dokumentu sprzedaży oraz określenia kontrahenta.

Zasady obsługi okna zostały opisane [tutaj.](https://pomoc.comarch.pl/optima/pl/2023_5/index.php/dokumentacja/standardy-w-programie/) (należy pamiętać, że nie można włączyć Wiersza sum dla kolumn, które podlegają edycji).

#### Uwaga

W module *Faktury* można prowadzić obrót tylko usłagami, w modułach *Handel*, *Handel Plus* dostępne są również towary proste i złożone wraz z obsługą gospodarki magazynowej.

#### **Krok 1 – towary**

Pierwszy krok polega na wyborze towarów oraz określeniu sprzedawanej ilości.

### **Lista zasobów magazynowych**

Wybór towarów opiera się na *Liście zasobów magazynowych*, która jest wyglądem zbliżona do listy zasobów dostępnej w menu *Magazyn* (dotyczy modułów *Handel*, *Handel Plus*). Opis listy zasobów znajduje się w artykule [Lista zasobów](https://pomoc.comarch.pl/optima/pl/2023_5/.index.php/dokumentacja/zasoby/).

W oknie możemy ustalić:

**Typ** – typ sprzedawanych aktualnie pozycji. Musimy ustalić jakie towary powinny się na niej pojawić. Listę możemy zawęzić tylko do towarów handlowych (prostych) czy produktów (towary złożone) lub usług. Wyboru typu lub dowolnej ich kombinacji dokonujemy zaznaczając odpowiednie opcje. Przy kolejnym otwarciu okna – ustawienia zostaną zapamiętane. W przypadku samodzielnie działającego modułu *Faktury* – mogą to być jedynie usługi proste.

**Magazyn** – zgodnie z zasadą, że na dokumencie może znaleźć się towar z jednego magazynu, aby prawidłowo wyświetlana była dostępna ilość towaru należy wybrać magazyn, z którego następuje sprzedaż. Lista magazynów jest rozwijana po wciśnięciu strzałki obok pola. W module *Faktury* jest to zawsze magazyn główny.

**Grupa** – na liście wyświetlane mogą być wszystkie towary lub tylko z wybranych grup asortymentowych. Jeżeli dana grupa jest zaznaczona na drzewie to towary należące do tej grupy pojawią się na liście.

**Data** – data, na jaką wyliczana jest ilość dostępna towaru (istotne przy pracy z modułem *Handel, Handel Plus*).

**Zerowe** – zaznaczenie parametru spowoduje, że na liście wyświetlane są wszystkie towary z ilością dostępną 0.

**Niezerowe –** zaznaczenie parametru spowoduje, że na liście pojawią się towary z ilością dostępną różną od zera.

Jeśli obydwa parametr są zaznaczone – lista zawiera wszystkie towary, niezależnie od ilości dostępnej.

Usługi wyświetlane są niezależnie od ustawień parametrów **Zerowe/ Niezerowe**.

Dodatkowo w oknie znajdują się przyciski:

*Zmień* – wyświetlany jest formularz pozycji (karta magazynowa). Tą samą akcję wywoła kombinacja klawiszy **<CTRL>+<ENTER>.**

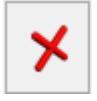

*Zamknij* – zamyka okno

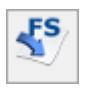

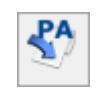

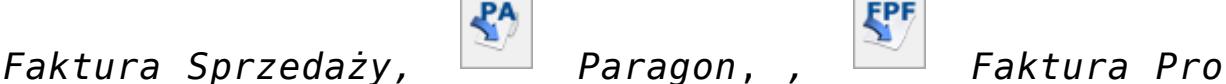

*Forma,*

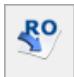

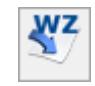

*Rezerwacja Odbiorcy*, *Wydanie Zewnętrzne* –

tworzenie dokumentu związanego ze sprzedażą (krok 2)

# **Wybór pozycji**

Wyboru pozycji dokonujemy poprzez zaznaczenie towarów/ usług, wciskając przycisk **<SPACJA>** lub klikając lewym przyciskiem myszki w daną pozycję.

Po zaznaczeniu towaru należy wpisać sprzedawaną ilość. Wpisujemy ją w kolumnie *Ilość*. Domyślnie kolumna ta przyjmuje wartość zero (0). Po zaznaczeniu towaru pole z ilością standardowo ustawia się na 1. Pole to podlega edycji po dwukrotnym kliknięciu lewym przyciskiem myszy lub po wciśnięciu klawisza **<ENTER>**.

Klawisz **<ENTER>** pozwala również na edycję pozycji bez uprzedniego jej zaznaczenia.

Po otwarciu formularzy w kolumnach *Ilość dostępna* oraz *Ilość JM wybrana* początkowo wyświetlane są te same wartości, czyli dostępna ilość towaru wyrażona w jednostce podstawowej. Dopiero po zmianie jednostki na pomocniczą w kolumnie *JM*, kolumna *Ilość JM wybrana* zostanie przeliczona według wskazanej jednostki.

Po zaznaczeniu wszystkich potrzebnych pozycji i określeniu ich ilości możemy przejść do kroku nr 2.

## **Krok 2 – dokument**

Krok 2 to utworzenie na podstawie listy zaznaczonych towarów dokumentu sprzedaży. Z okna łatwej sprzedaży utworzyć możemy *Fakturę Sprzedaży, Paragon, Rezerwację Odbiorcy, Fakturę Pro Forma lub Wydanie Zewnętrzne.*

Proces przebiega w dwóch etapach. Najpierw wyświetla się **okno z listą wszystkich zaznaczonych towarów/usług**, ich ilością i wartością sprzedaży. Wartość wyliczana jest na podstawie ceny zdefiniowanej, jako domyślna na karcie towaru/ usługi. Okno to ma dwa przyciski:

 *Potwierdź generowanie dokumentu* – tworzony jest dokument sprzedaży zawierający wyświetlone pozycje.

*Anuluj generowanie dokumentu* – powoduje powrót na listę zasobów magazynowych np. W celu wskazania dodatkowych pozycji lub poprawienia ich ilości.

W sytuacji, gdy w *System/ Konfiguracja/ Firma/ Magazyn/ Parametry/ Cechy na zasobach* zaznaczony zostanie parametr **Automatyczny wybór ocechowanych dostaw** to na dokument sprzedaży, pobierana jest dostępna ilość towaru. Jeżeli na oknie Łatwej sprzedaży zostanie wpisana ilość 5szt. a dostępna jest tylko 1 szt., to przy utworzeniu dokumentu WZ/ FS(pobranie)/ PA(pobranie) na formularz przeniesie się tylko 1 szt, która jest dostępna.

### **Krok 3 – kontrahent**

Trzeci krok sprowadza się do określenia kontrahenta i ustalenia ostatecznych warunków sprzedaży.

Po zatwierdzeniu listy towarów wyświetlany jest formularz wybranego typu dokumentu z wpisanymi już pozycjami. Należy jeszcze w nagłówku ustalić kontrahenta (zwłaszcza w przypadku Faktury Sprzedaży). Zasady obsługi są opisane w artykułach poświęconych konkretnym dokumentom.

Utworzony dokument może rezerwować towar lub pobierać go z magazynu w zależności od ustawień w konfiguracji. Zagadnienie opisano dokładnie w artykułach *[Co należy wiedzieć](https://pomoc.comarch.pl/optima/pl/2023_5/index.php/dokumentacja/co-nalezy-wiedziec-o-fakturach/) [o fakturach?](https://pomoc.comarch.pl/optima/pl/2023_5/index.php/dokumentacja/co-nalezy-wiedziec-o-fakturach/)* oraz *[Co należy wiedzieć o paragonach?](https://pomoc.comarch.pl/optima/pl/2023_5/index.php/dokumentacja/paragony/)* 

# **[Sprzedaż dedykowana](https://pomoc.comarch.pl/optima/pl/2023_5/index.php/dokumentacja/sprzedaz-dedykowana/)**

Funkcja *Sprzedaż dedykowana* ma na celu ułatwienie obsługi klienta i przyspieszenie procesu sprzedaży. Głównym założeniem podczas projektowania okna było zgromadzenie w jednym miejscu kluczowych informacji na temat kontrahenta.

Z poziomu okna użytkownik ma od razu dostęp do informacji o **warunkach płatności** przyznanych kontrahentowi, jego **zadłużeniu** czy wpłaconych **zaliczkach**.

W tym miejscu użytkownik ma również możliwość wystawienia **dokumentu sprzedaży** (faktury, WZ), zarejestrowania rezerwacji dla kontrahenta. W tabeli z zadaniami **CRM** można nie tylko podglądnąć **zadania** do wykonania skojarzone z kontrahentem, ale również zarejestrować **kontakt** (np. przeprowadzoną rozmowę telefoniczna), można także podglądać i tworzyć nowe oferty dla klientów czy rejestrować informacje o przepływie dokumentów w firmie w bibliotece dokumentów. Z poziomu zakładki **[Serwis]** można podglądać zlecenia serwisowe, wystawiać nowe zlecenia i przekształcać je do FS, PA, RW, WZ.

**Uwaga** 

Aby wystawić Wydanie Zewnętrzne, Rozchód Wewnętrzny oraz Rezerwację Odbiorcy wymagana jest licencja na moduł *Handel* lub *Handel Plus*.

W związku z tak szeroką funkcjonalnością okno *Sprzedaż dedykowana* podzielone jest na pięć części:

- pierwsza zawiera dane kontrahenta oraz informacje na temat warunków płatności,
- druga to wykres przedstawiający sprzedaż dla danego kontrahenta z ostatnich trzech miesięcy,
- trzecia to tabela z dokumentami wystawionymi dla kontrahenta (Faktury Sprzedaży, WZ , Rezerwacje Odbiorcy, Faktury Pro Forma),
- czwarta to tabela zawierająca zadania, kontakty, oferty związane z danym kontrahentem, zarejestrowane w module CRM,
- piąta część to zakładka zawierająca zlecenia związane z danym kontrahentem, ewidencjonowane w module Serwis.

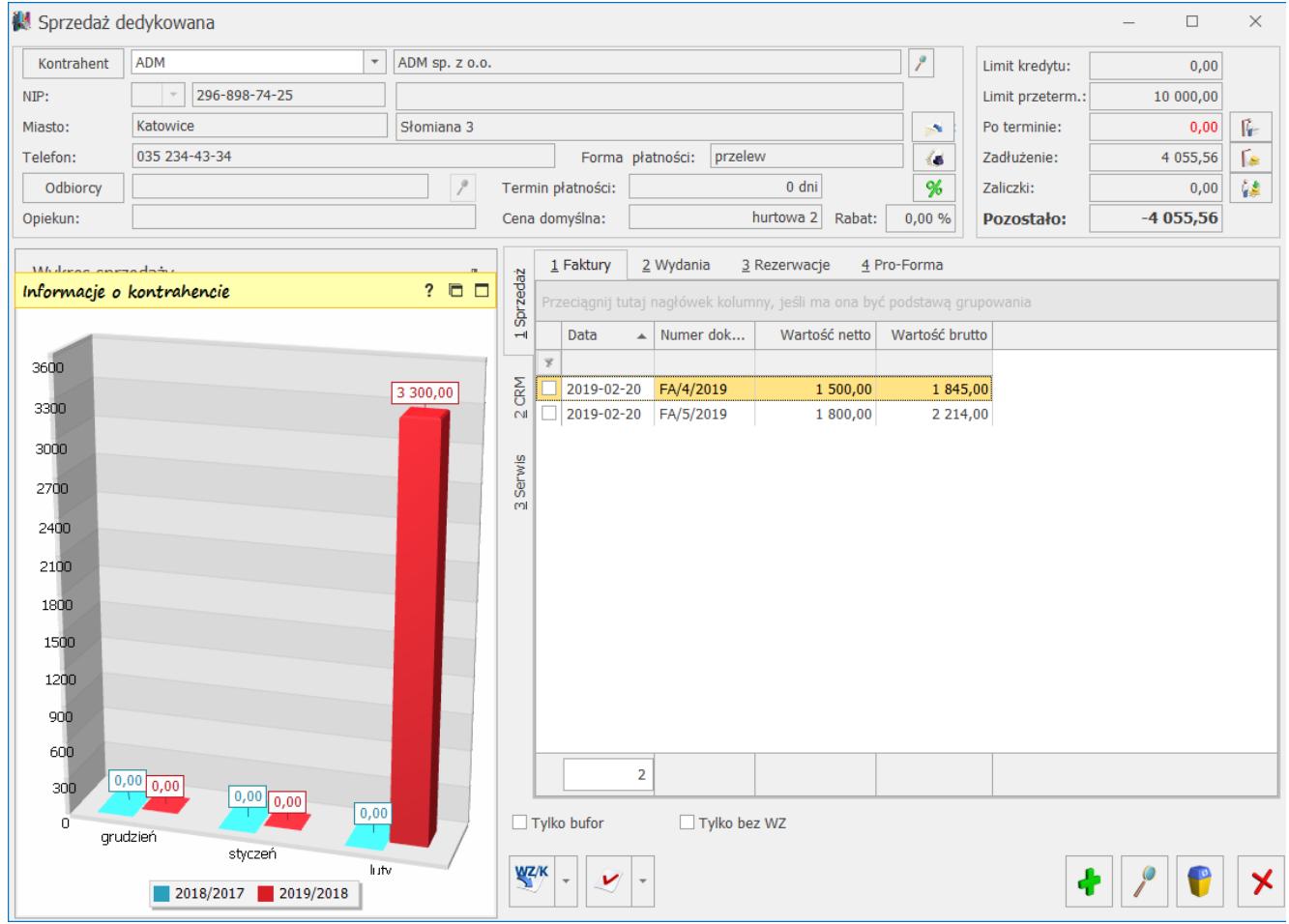

Sprzedaż dedykowana

### **Informacje o kontrahencie**

**Dane kontrahenta** oraz informacje o **warunkach płatności** są pobierane bezpośrednio z karty kontrahenta. Dane te mają charakter informacyjny i nie są edytowalne. Z poziomu okna można:

 – *wysłać wiadomość do kontrahenta* (adres e-mail jest pobierany z karty kontrahenta)

 – *wywołać raport przedstawiający historie obrotów z kontrahentem*

 $\frac{96}{5}$  – *wywołać zestawienie wszystkich rabatów przyznanych kontrahentowi*.

Informacja o przyznanym **limicie kredytu** oraz **aktualnym zadłużeniu** pobierana jest z karty kontrahenta. Kwota **przeterminowanych płatności** jest zawsze wyliczana na bieżąco, w stosunku do daty bieżącej. Natomiast kwota wpłaconych **zaliczek** pobierana jest z listy zapisów kasowych/ bankowych (są to nierozliczone zapisy KP zarejestrowane dla kontrahenta).

Obok pól znajdują się przyciski umożliwiające:

fe. – *Po terminie –* wywołanie listy przeterminowanych płatności (*Preliminarz płatności* podmiotu, zawężony do płatności przeterminowanych wg terminu realizacji).

ſв. – *Zadłużenie –* wywołanie listy dokumentów nierozliczonych (*Preliminarz płatności podmiotu*) – kwota zadłużenia jest pomniejszona o nierozliczone wpłaty kontrahenta.

 – *Zaliczki –* wywołanie listy wpłaconych zaliczek (*Zapisy kasowe/ bankowe podmiotu* zawężone do listy zapisów nierozliczonych).

Kwota kredytu pozostająca jeszcze do wykorzystania (**Pozostało**)

jest wyliczana jako różnica pomiędzy przyznanym limitem kredytu oraz kwotą zadłużenia.

#### **Sprzedaż za ostatnie trzy miesiące**

Wykres przedstawia raport sprzedaży dla kontrahenta za ostatnie trzy miesiące (włączając miesiąc bieżący). Dla porównania na wykresie znajduje się informacja o tym, jak kształtowała się sprzedaż za ten sam okres w roku poprzednim. Panel wykresu rozwijany jest za pomocą pionowego przycisku **Wykres sprzedaży**

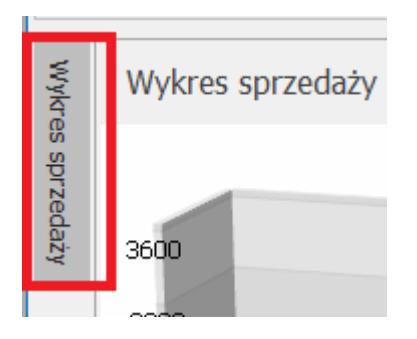

Ustalenie widoczności panelu wykresu na stałe włącza się przez wciśnięcie przycisku pinezki

Wykres sprzedaży

#### **Dokumenty sprzedaży**

Tabela z dokumentami wystawionymi dla kontrahenta zawiera zakładki:

- **Faktury** zawiera listę faktur wystawionych dla kontrahenta,
- **Wydania** zawiera listę dokumentów WZ dla kontrahenta (widoczna tylko w przypadku, gdy użytkownik posiada moduł *Handel* lub *Handel Plus*),
- **Rezerwacje** zawiera listę dokumentów RO rezerwacji dokonanych przez kontrahenta (widoczna tylko w przypadku, gdy użytkownik posiada moduł *Handel* lub *Handel Plus*),
- **Faktury Pro Forma** zawiera listę dokumentów FPF,

wystawionych dla kontrahenta,

**Oferty** – dokumenty tworzone w module *CRM* (widoczna tylko w przypadku, gdy użytkownik posiada moduł *CRM).*

**Tylko bufor** – wyświetlana lista może zawierać wszystkie wystawione dla kontrahenta dokumenty lub tylko te w buforze.

♣ *– z poziomu listy istnieje możliwość wystawiania nowych dokumentów dla kontrahenta*. W zależności od zakładki możliwe jest dopisanie nowej Faktury Sprzedaży, nowego dokumentu WZ, zarejestrowanie nowej rezerwacji lub Faktury Pro Forma.

Zasady wystawiania oraz przekształcania FA/ WZ/ RO/ FPF w oknie Sprzedaży dedykowanej są identyczne jak w przypadku dokumentów wystawianych z poziomu list tych dokumentów.

#### **CRM**

Na liście widoczne są albo zadania skojarzone z kontrahentem oraz kontakty.

**Tylko** w **realizacji** – parametr umożliwia zawężenie listy tylko do tych kontaktów/ zadań, które nie zostały jeszcze zrealizowane. Jeśli parametr nie jest aktywny, lista zawiera wszystkie zadania lub kontakty – zarówno te aktualne, jak i już zrealizowane.

Z poziomu listy można dopisać nowy kontakt/ zdanie. Dokumenty można dodawać po wejściu na odpowiednią zakładkę.

Z poziomu zakładki **[Zadania]** dostępny jest parametr **Tylko przeterminowane** (po zaznaczeniu widoczne będą wyłącznie zadania, dla których upłynął ustalony termin realizacji).

Dostęp do zadań uzależniony jest od parametru na karcie operatora *Dostęp do zadań innych operatorów*. Jeśli nie jest on zaznaczony, dany operator będzie miał dostęp tylko do swoich zadań.

Z poziomu zakładki **[Biblioteka]** widoczne są dokumenty wystawiane w module *Obieg dokumentów* związane z danym kontrahentem. Z poziomu listy można tworzyć nowe dokumenty.

Z poziomu zakładki **[Oferty]** widoczne są oferty handlowe wystawione w module *CRM* dla danego kontrahenta*. Z* poziomu listy można tworzyć nowe oferty.

#### **Zlecenia serwisowe**

**Tylko otwarte** – parametr pozwala zawęzić listę do zleceń, które nie zostały jeszcze zamknięte (kolor zielony).

Z poziomu listy można tworzyć nowe zlecenia, przekształcać je do Faktur Sprzedaży, Paragonów, Rozchodów Wewnętrznych i Wydań Zewnętrznych.

# **[Łatwe zakupy](https://pomoc.comarch.pl/optima/pl/2023_5/index.php/dokumentacja/latwe-zakupy/)**

Obok tzw. *Łatwej sprzedaży* w programie istnieją również *Łatwe zakupy*, umożliwiające wprowadzanie dokumentów zakupu. Funkcja jest dostępna w menu H*andel/ Inne(Handel)/ Łatwe zakupy*. Funkcja opiera się na zmienionym nieco sposobie wystawiania dokumentów zakupu*: Faktur Zakupu* oraz w przypadku modułów *Handel*, *Handel Plus* – *Przyjęć Zewnętrznych* oraz *Zamówień u dostawcy*. Najpierw określana jest lista towarów wraz z ilościami i cenami (bezpośrednio z poziomu listy zasobów), następnie określany jest typ wystawianego dokumentu (FZ, PZ, ZD), a dopiero na końcu – kontrahent (dostawca).

Wystawianie dokumentów zakupu jest złożone z trzech etapów:

1. Przygotowanie listy kupowanych towarów – odbywa się bezpośrednio na liście.

- 2. Konwersja listy do wybranego dokumentu: Faktury Zakupu, Zamówienia u Dostawcy lub Przyjęcia Zewnętrznego
- 3. Uzupełnienie informacji o kontrahencie dostawcy.

#### Uwaga

W module *Faktury* można prowadzić obrót tylko usłagami, w modułach *Handel*, *Handel Plus* dostępne są również towary proste i złożone wraz z obsługą gospodarki magazynowej.

#### **Krok 1 – towary**

Pierwszy krok polega na wyborze towarów oraz określeniu kupowanej/ zamawianej ilości.

#### **Lista zasobów magazynowych**

Wybór towarów opiera się na *Liście zasobów magazynowych*, która jest wyglądem zbliżona do listy zasobów dostępnej w menu *Handel (*dotyczy modułów *Handel, Handel Plus)*. Opis listy zasobów znajduje się w artykule [Lista zasobów](https://pomoc.comarch.pl/optima/pl/2023_5/.index.php/dokumentacja/zasoby/).

W oknie możemy ustalić:

**Typ** – typ kupowanych aktualnie pozycji (usługa prosta lub złożona, towar prosty lub złożony).

**Magazyn** – zgodnie z zasadą, że na dokumencie mogą znaleźć się towary z jednego magazynu, aby prawidłowo wyświetlana była dostępna ilość towaru należy wybrać magazyn, do którego kupowany jest towar. Lista magazynów jest rozwijana po wciśnięciu strzałki obok pola. W przypadku samodzielnie działającego modułu *Faktury* jest to zawsze magazyn domyślny.

**Grupa** – na liście wyświetlane mogą być wszystkie towary lub tylko z jednej grupy asortymentowej. Jeżeli dana grupa jest zaznaczona na drzewie, to towary należące do tej grupy będą widoczne na liście.

**Data** – data, na jaką wyliczana jest ilość towaru.

**Zerowe** – zaznaczenie parametru spowoduje, że na liście wyświetlane są wszystkie towary z ilością dostępną 0. **Niezerowe** – zaznaczenie parametru spowoduje, że na liście pojawią się wyłącznie towary z ilością dostępną różną od zera.

Parametry **Zerowe**, **Niezerowe** są dostępne w modułach *Handel*, *Handel Plus*. Pozycje o statusie usługi wyświetlane są niezależnie od ustawień tych parametrów.

Jeśli obydwa parametry są zaznaczone – lista zawiera wszystkie towary, niezależnie od ilości dostępnej.

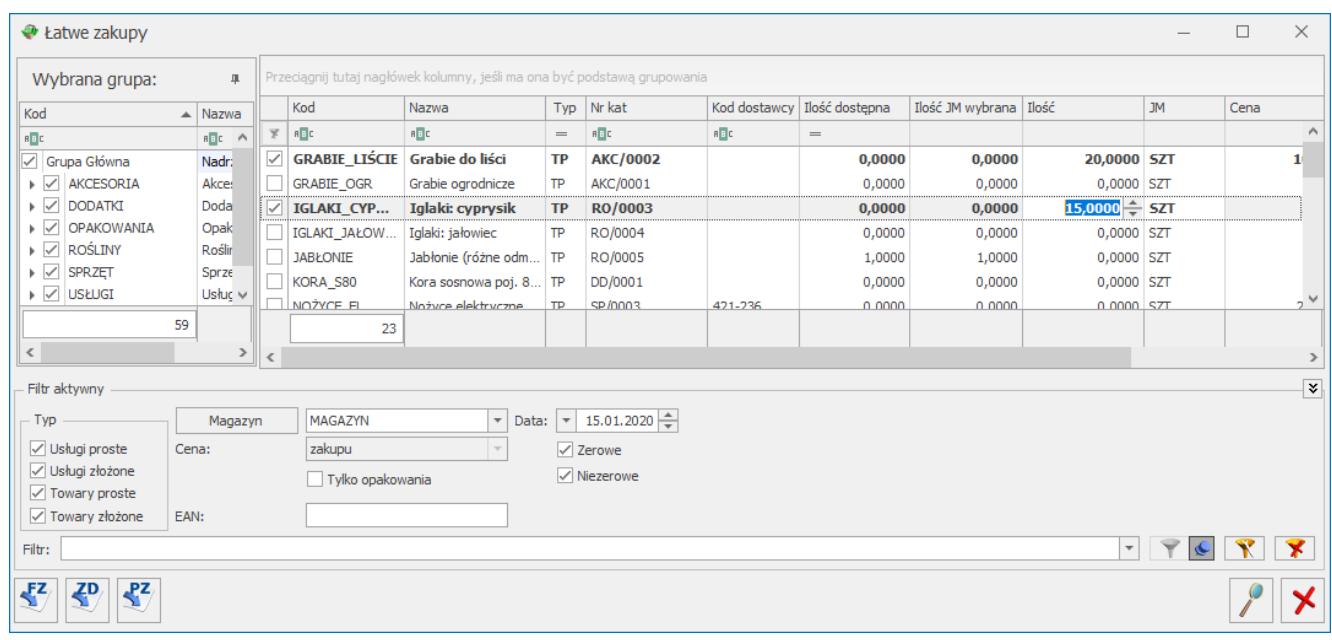

Łatwe zakupy

Dodatkowo w oknie znajdują się przyciski:

*Edytuj kartę –* wyświetlany jest formularz pozycji (karta magazynowa). Tą samą akcję wywoła kombinacja klawiszy **<CTRL>+<ENTER>.**

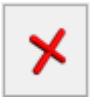

*Zamknij* – zamyka okno.

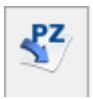

*Faktura zakupu,*

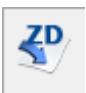

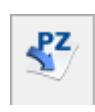

 *Zamówienie u dostawcy, Przyjęcie zewnętrzne* –

tworzenie dokumentu zakupu (krok 2)

### **Wybór pozycji**

Wyboru pozycji dokonujemy poprzez zaznaczenie towarów/ usług, wciskając klawisz **<SPACJA>** lub zaznaczając daną pozycję.

Po zaznaczeniu towaru należy wpisać kupowaną ilość. Wpisujemy ją w kolumnie *Ilość*. Pole to podlega edycji po dwukrotnym kliknięciu lewym przyciskiem myszy lub po wciśnięciu klawisza **<ENTER>.**

Klawisz **<ENTER>** pozwala również na edycję pozycji bez uprzedniego jej zaznaczenia.

Po otwarciu formularza w kolumnach *Ilość dostępna* oraz *Ilość JM wybrana* początkowo wyświetlane są te same wartości, czyli dostępna ilość towaru wyrażona w jednostce podstawowej. Dopiero po zmianie jednostki na pomocniczą w kolumnie *JM* wartość kolumny *Ilość JM wybrana* zostanie przeliczona według wskazanej jednostki.

Po zaznaczeniu wszystkich potrzebnych pozycji i określeniu ich ilości możemy przejść do kroku nr 2.

#### **Krok 2 – dokument**

Krok 2 to utworzenie na podstawie listy zaznaczonych towarów dokumentu: *Faktury Zakupu*, *Przyjęcia Zewnętrznego* lub *Zamówienia u Dostawcy*.

Po wybraniu typu dokumentu wyświetlane jest **okno z listą wszystkich zaznaczonych towarów/usług**, ich ilością i wartością. Wartość wyliczana jest na podstawie ceny zakupu z karty towaru/ usługi.

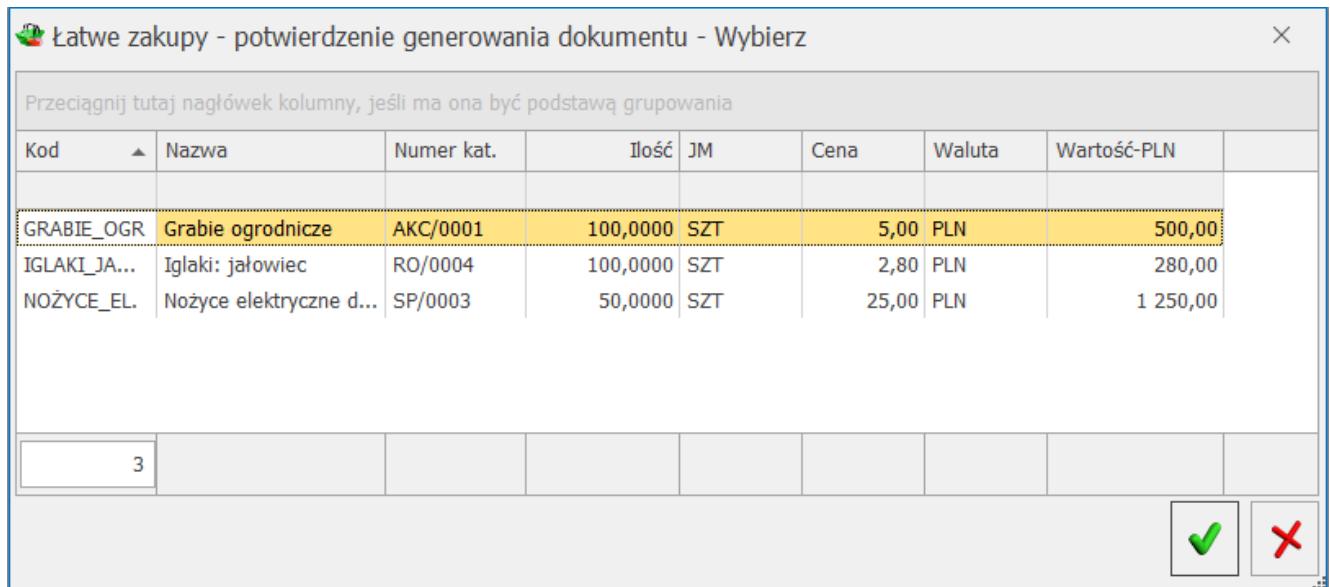

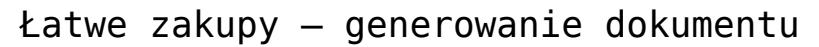

#### Okno to ma dwa przyciski:

*Potwierdź generowanie dokumentu* – tworzony jest wybrany dokument zawierający wyświetlone pozycje.

*Anuluj generowanie dokumentu* – powoduje powrót na listę zasobów magazynowych np. W celu wskazania dodatkowych pozycji czy poprawienia ich ilości.

#### **Krok 3 – kontrahent**

Trzeci krok sprowadza się do określenia kontrahenta i ustalenia ostatecznych warunków zakupu.

Po zatwierdzeniu listy towarów wyświetlany jest formularz wybranego typu dokumentu z wpisanymi już pozycjami. Należy jeszcze w nagłówku ustalić **kontrahenta** oraz **formę** i **termin płatności**.

# **[Zestawienie wg atrybutów](https://pomoc.comarch.pl/optima/pl/2023_5/index.php/dokumentacja/zestawienie-wg-atrybutow-towarow/) [towarów](https://pomoc.comarch.pl/optima/pl/2023_5/index.php/dokumentacja/zestawienie-wg-atrybutow-towarow/)**

Zestawienie dostępne jest w menu *Handel/ Inne(Handel)/ Zestawienie wg atrybutów.* Zbudowane jest z dwóch zakładek:

- **Atrybuty pozycji** dokumenty filtrowane są wg atrybutów towarów, przypisanych do pozycji dokumentów
- **Atrybuty transakcji** dokumenty filtrowane są wg atrybutów przypisanych na zakładce **[Atrybuty/ JPK]** na dokumencie.

**Uwaga** 

Zestawienie filtruje dokumenty wg atrybutów wpisanych na zakładkę *Atrybuty* (odpowiednio na formularzu pozycji lub na formularzu dokumentu). Zestawienie nie uwzględnia atrybutów wpisanych jako opis (towaru/ dokumentu).

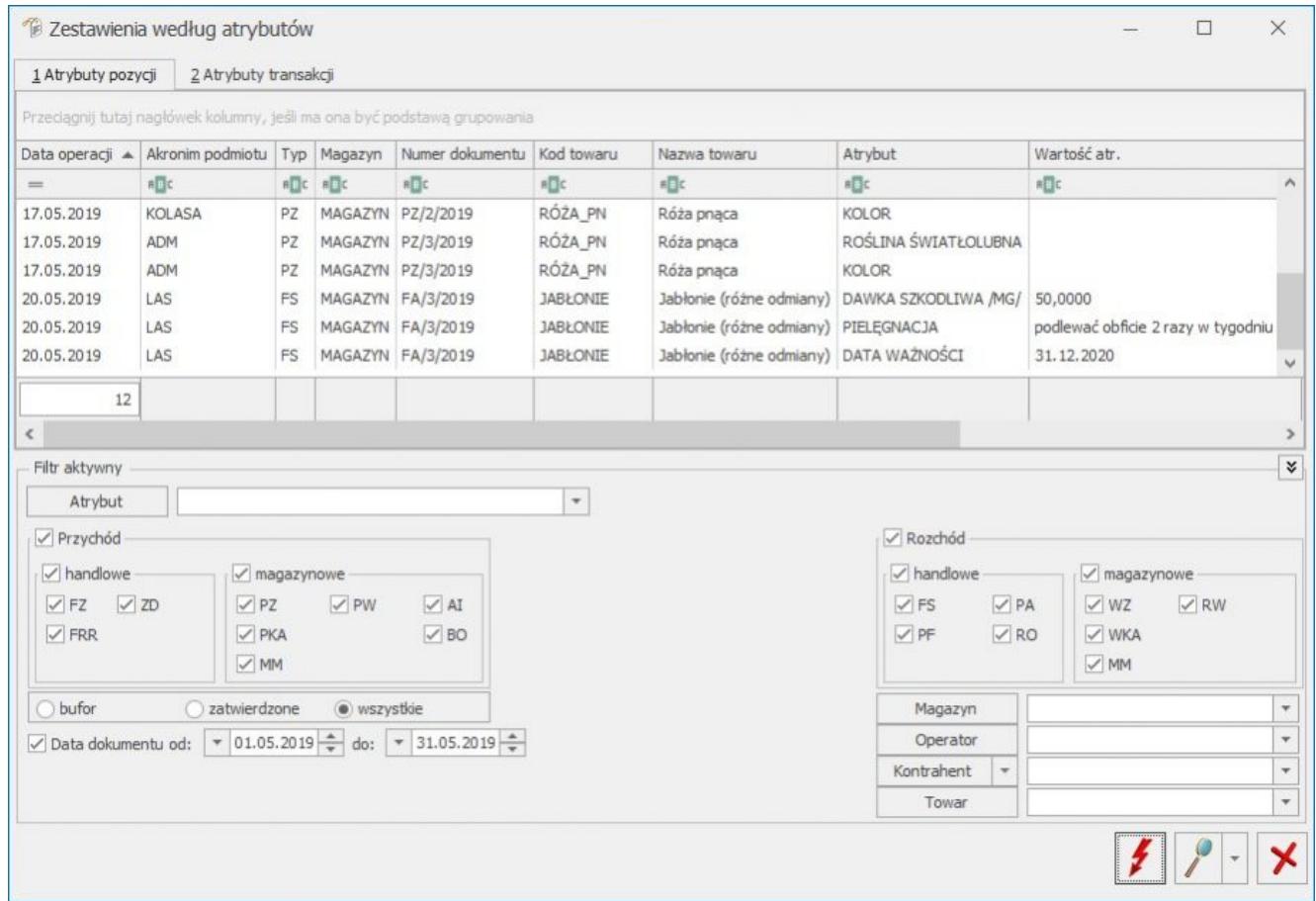

Zestawienie wg atrybutów pozycji

Na zestawieniu dostępne są przyciski:

*Przelicz* – powoduje przeliczenie zestawienia. Jeśli użytkownik zmienił parametry wyliczania zestawienia

przycisk zmienia wygląd na  $\frac{f_!}{f_!}$ , informując w ten sposób o konieczności ponownego wyliczenia.

 *Podgląd pozycji dokumentu/ Podgląd dokumentu* – ikona lupy umożliwia podgląd wybranej pozycji dokumentu <ENTER>, pod strzałką mamy do wyboru podgląd pozycji lub dokumentu <CTRL>+<ENTER>. Formularze są podnoszone tylko do odczytu (nie ma możliwości wprowadzania zmian na dokumentach z tego poziomu).

 *Zamknij* – zamknięcie okna.

Na zestawieniu istnieje możliwość ustalenia parametrów filtrowania:

**Atrybut** – w polu można podać atrybut, dla którego mają być filtrowane dokumenty.

**Wartość atrybutu** – wartość wskazanego atrybutu, która ma być wyszukiwana na dokumentach. Pole to przyjmuje format zgodny z definicją atrybutu (*tekst/ lista/ liczba/ data*).

Zarówno pole **Atrybut**, jak i wartość mogą pozostać puste:

- jeśli użytkownik nie wypełni ani jednego pola wyfiltrowane zostaną wszystkie pozycje na dokumentach, gdzie wprowadzono jakikolwiek atrybut.
- jeśli użytkownik wypełni tylko pole **Atrybut** wyfiltrowane zostaną wszystkie pozycje na dokumentach, gdzie wykorzystano dany atrybut, niezależnie od wartości.

jeśli użytkownik wypełni tylko wartość atrybutu – wyfiltrowane zostaną wszystkie pozycje, gdzie w wartości atrybutu będzie istniała podana wartość (ciąg znaków), niezależnie od tego, jaki atrybut był wpisany na dokument. W takim przypadku program wyszukuje wszystkie wartości atrybutu, niezależnie od ich formatu.

Ponadto podczas wyliczania zestawienia można założyć dodatkowe filtry na:

- typ dokumentu (FS/ PA/ WZ….)
- data dokumentu możliwe jest filtrowanie dokumentów za podany okres czasu. Zestawienie jest wyliczane wg **daty operacji**(data zakupu/ data wydania) nie zaś na podstawie daty wystawienia dokumentu.
- dokumenty: bufor/ zatwierdzone/ wszystkie
- Kontrahent
- Magazyn
- Towar dostępny tylko dla zestawienia wg atrybutów pozycji
- Operator operator wprowadzający dokument

Jeśli dany atrybut został oznaczony jako Nieaktywny, to nie będzie wyświetlany na Zestawieniu wg atrybutów.

#### Uwaga

Aby w zestawieniu były uwzględniane dokumenty magazynowe wymagana jest licencja na moduł *Handel* lub *Handel Plus*.

# **[Krajowy System e-Faktur](https://pomoc.comarch.pl/optima/pl/2023_5/index.php/dokumentacja/krajowy-system-e-faktur/)**

Spis treści

**[Eksport](#page-17-0)**

**[Import](#page-30-0)**

**[Historia zmian](#page-37-0)**

### <span id="page-17-0"></span>**Eksport Faktur do KSeF**

W programie istnieje funkcjonalność wysyłki Faktur ustrukturyzowanych do Krajowego Systemu e-Faktur oraz możliwość odbioru UPO po poprawnej wysyłce.

Uwaga W okresie promocyjnym funkcja eksportu dokumentów do Krajowego Systemu e-Faktur jest bezpłatna. Dokumenty, które **mogą być** wysyłane do KSeF:

- Faktury sprzedaży(w przypadku, gdy Faktura posiada powiązania z Wydaniami zewnętrznymi, do KSeF wysyłana jest również informacja o numerach dokumentów WZ)
- Faktury VAT marża
- Faktury zaliczkowe
- Korekty wystawione do wyżej wymienionych dokumentów.

KSeF **nie przyjmuje** Faktur:

- wysyłanych do PEF
- wystawionych podczas awarii
- anulowanych
- pierwotnych
- RR i korekt do nich
- oraz Not korygujących.

## **Tryb pracy z KSeF**

W menu *System/ Konfiguracja/ Firma/ Dane* firmy znajduje się gałąź KSeF. Jest to miejsce zawierające parametry dotyczące integracji z KSeF.

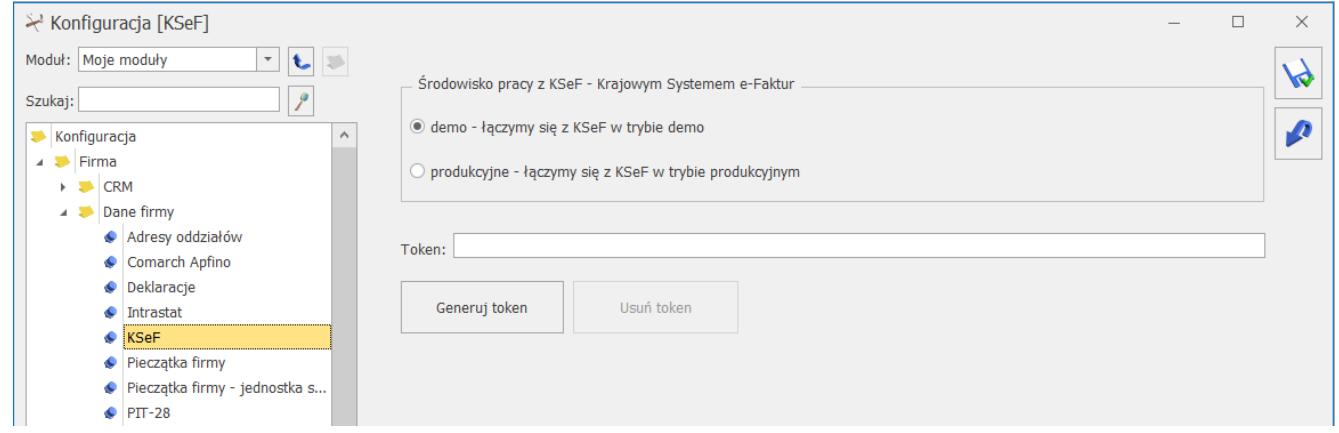

W sekcji *Środowisko pracy z KSeF* należy wybrać odpowiednią opcję pracy:

- **demo** praca odbywa się w trybie demo i służy przygotowaniu firmy do obligatoryjnego wdrożenia KSeF. Opcja zaznaczana domyślnie dla nowych baz oraz baz po konwersji. Ta forma w przeciwieństwie do opcji produkcyjnej, umożliwia: anulowanie, korygowanie dokumentów oraz nie powoduje zapisu z *Historii zmian*. **Środowisko demo** Krajowego Systemu e-Faktur jest dostępne na stronie <https://ksef-demo.mf.gov.pl/web/>
- **produkcyjne** praca odbywa się w trybie produkcyjnym, Faktury są wprowadzane do obiegu handlowego. Zgodnie z

przepisami możliwość wystawiania Faktur ustrukturyzowanych jest jedną z dopuszczalnych form dokumentowania transakcji, obok Faktur papierowych i Faktur elektronicznych, co oznacza, że podatnik może równocześnie wystawiać i przesyłać Faktury za pośrednictwem platformy KSeF jak i przekazywać je w tradycyjny sposób ( elektronicznie lub papierowo). **Środowisko produkcyjne** Krajowego Systemu e-Faktur jest dostępne na stronie <https://ksef.mf.gov.pl/web/>

Poprzez przycisk **Generuj token** program wygeneruje token na podstawie numeru NIP uzupełnionego w menu *System/ Konfiguracja/ Firma/ Dane firmy/ Pieczątka firmy,* token jest szyfrowany*.* Po naciśnięciu zostanie wyświetlona lista dostępnych certyfikatów, a Użytkownik powinien wybrać ten, za pomocą którego będzie identyfikował się w KSeF.

W polu **Token** istnieje także możliwość ręcznego wpisania/wklejenia tokena wygenerowanego bezpośrednio w KSeF.

Przycisk **Usuń token** umożliwia wykasowanie uzupełnionego pola Token.

#### Uwaga

Praca w środowisku produkcyjnym blokuje możliwość anulowania dokumentów wysłanych do KseF.

#### **Uprawnienia operatora**

W menu *System/ Konfiguracja/ Program/ Użytkowe/ Operatorzy*, na zakładce **[Parametry cd]** znajduje się sekcja poświęcona KSeF. W sekcji *KSeF – Krajowy System e-Faktur* dostępne są następujące parametry:

**Prawo do wysyłania e-Faktur/ odbioru UPO** – po zaznaczeniu tego parametru Operator ma możliwość wysyłania Faktur do KSeF

- **Wysyłanie przy zatwierdzaniu dokumentu** zaznaczenie tego parametru skutkuje wysyłaniem Faktur do systemu KSeF bezpośrednio po ich zatwierdzeniu, opcja aktywna wyłącznie po uprzednim zaznaczeniu parametru: **Prawo do wysyłania e-Faktur/ odbioru UPO.** W przypadku ręcznego generowania faktur cyklicznych, przy zaznaczonym parametrze **Wysyłanie przy zatwierdzaniu dokumentu** Faktury także zostaną wysłane do KSeF.
- **Uwierzytelnienie za pomocą tokena** po zaznaczeniu tego parametru Operator wykonując operacje związane z KSeF będzie uwierzytelniany za pomocą tokena. Jeśli parametr będzie odznaczony, do wysyłki wymagany będzie wybór certyfikatu.

Uwaga

Do KSeF nie ma możliwości seryjnej wysyłki Faktur za pomocą uwierzytelniania poprzez token. Do takiej wysyłki wymagany jest wybór konkretnego certyfikatu. W przypadku używania certyfikatu program zapamiętuje w obrębie jednego logowania i podpowiada, ten ostatnio używany.

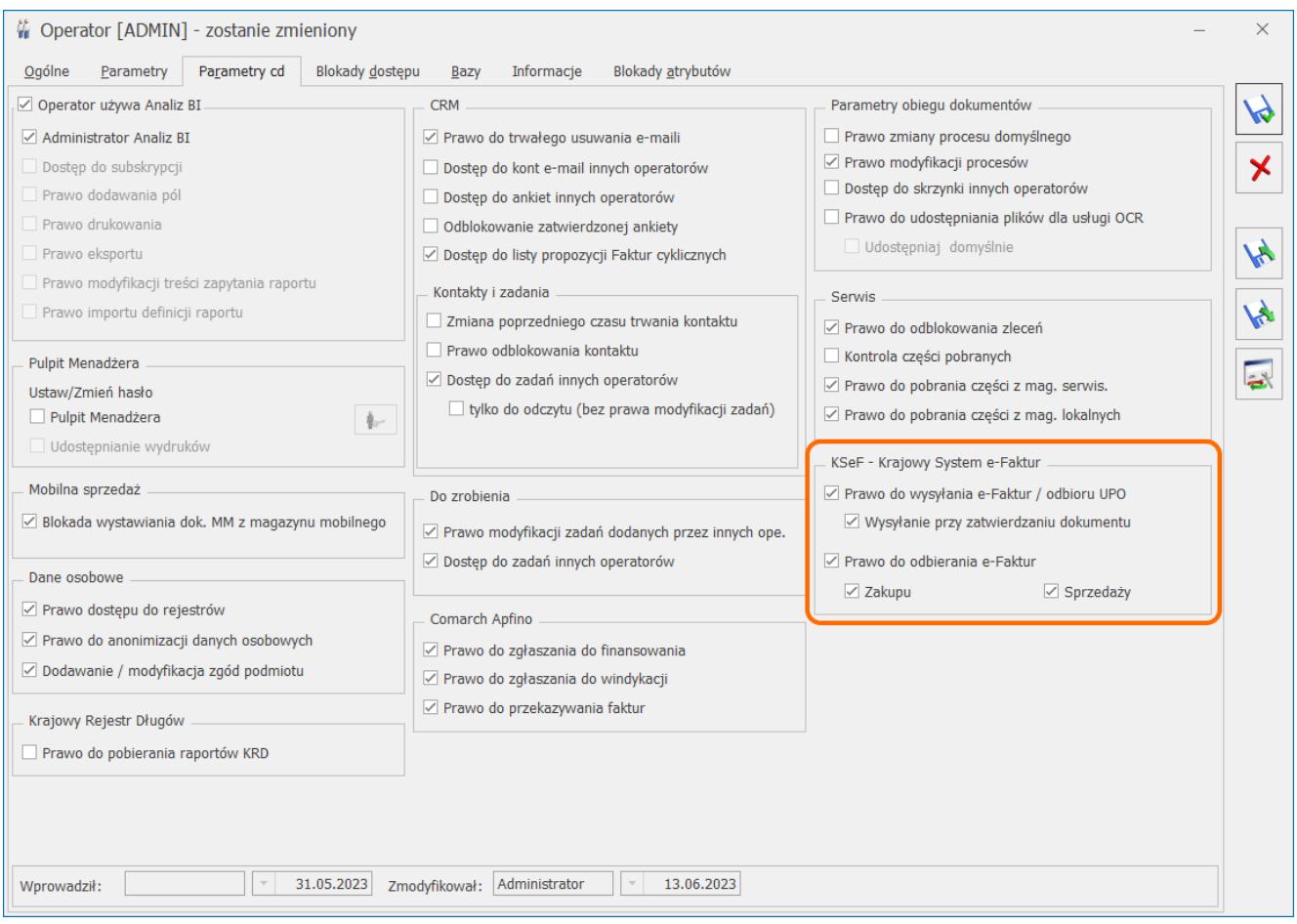

## **Formy płatności**

W menu *System/ Konfiguracja/ Firma/ Kasa/Bank/ Formy płatności,* z poziomu formularza formy płatności istnieje możliwość powiązania form płatności istniejących w systemie **Comarch ERP Optima** z formami wymaganymi przez KSeF. Opcje dostępne do wyboru w polu **Płatność KSeF** to:

- gotówka
- karta
- $-$  bon
- czek
- kredyt
- przelew
- mobilna.

form płatności o wymienionych typach program automatycznie dobierze odpowiednie płatności w KSeF.

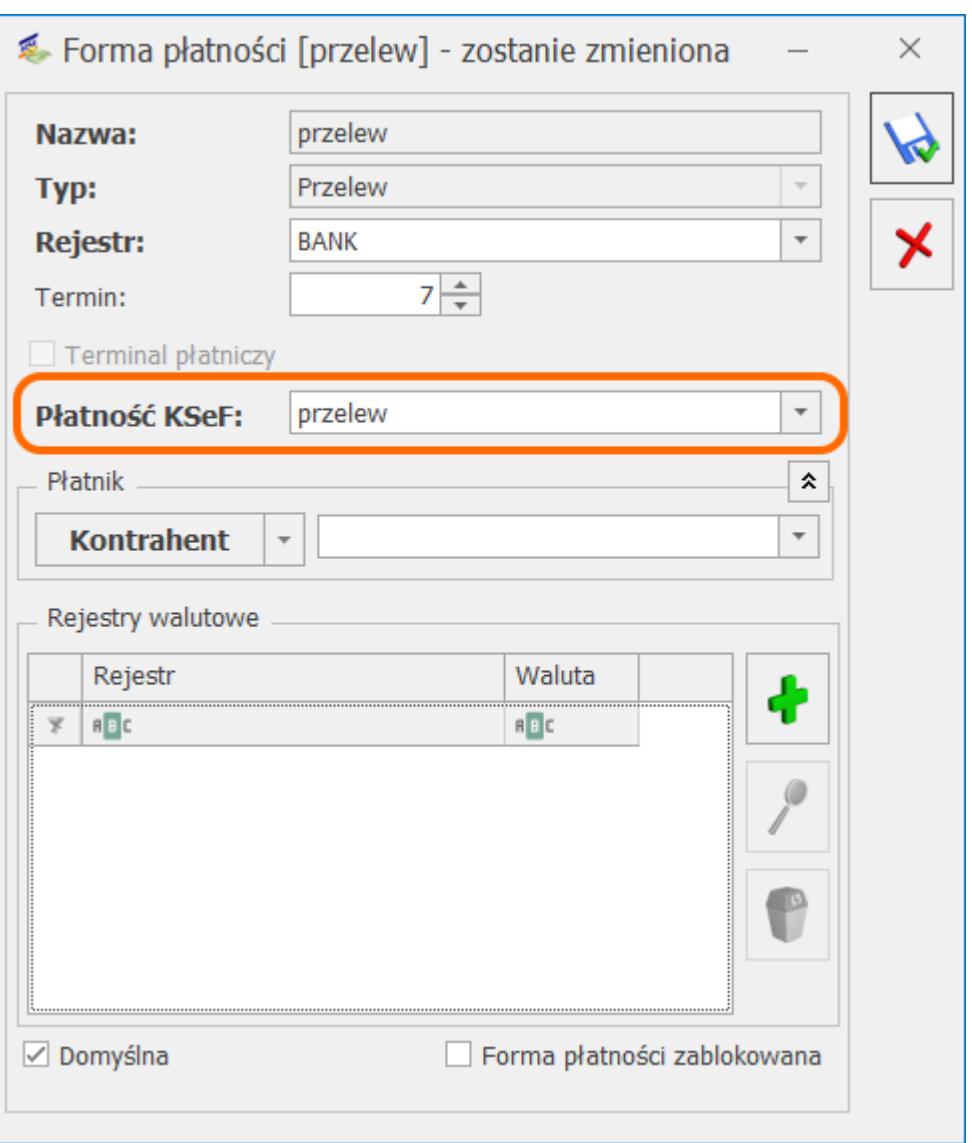

Formy płatności dla KseF można także wskazać bezpośrednio z poziomu formularza Faktury, na zakładce **[KSeF]**. Na liście form płatności, w kolumnie *Płatność KSeF* będą widoczne formy płatności wskazane na formularzach.

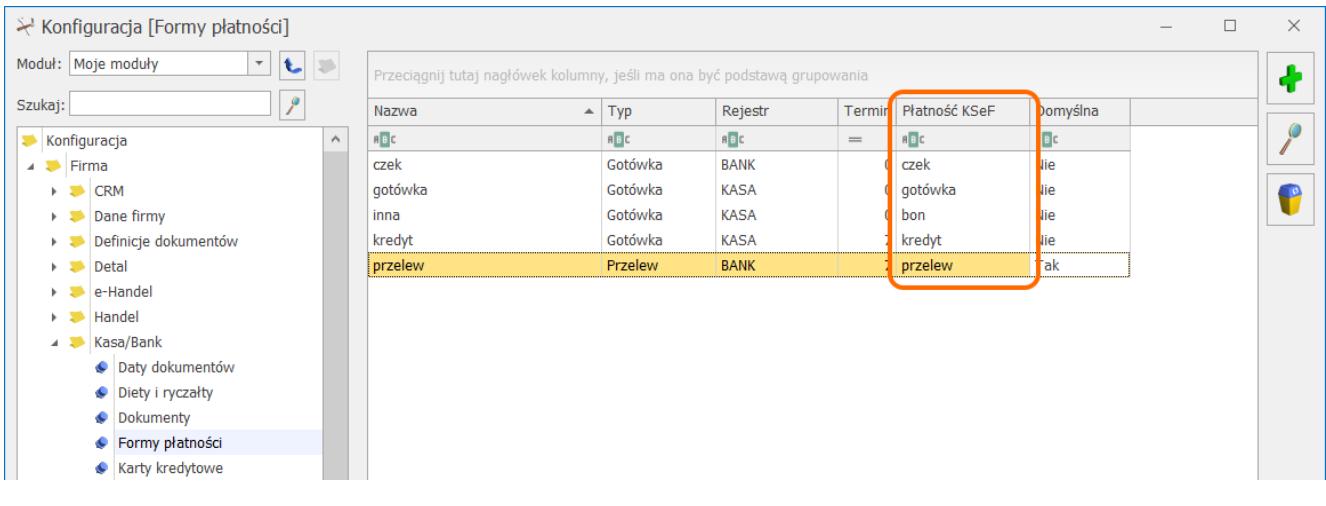

## **Ustawienia na karcie kontrahenta**

Na formularzu kontrahenta, na zakładce **[Handlowe],** w sekcji **KSeF – Krajowy System e-Faktur** znajduje się parametr **Nie wysyłaj dokumentu do KSeF** dedykowany zwłaszcza jednostkom budżetowym, ponieważ są one zobowiązane do wysyłania Faktur do Platformy Elektronicznego Fakturowania (KSEF nie przyjmuje Faktur wysyłanych do PEF)**.** Jeśli parametr zostanie zaznaczony, Faktury wystawiane na danego kontrahenta nie będą wysyłane do systemu KSeF. Pozostawienie nie zaznaczonego parametru skutkuje wysyłaniem dokumentów wystawionych na tego kontrahenta do KSeF zgodnie z ustawieniami z karty operatora.

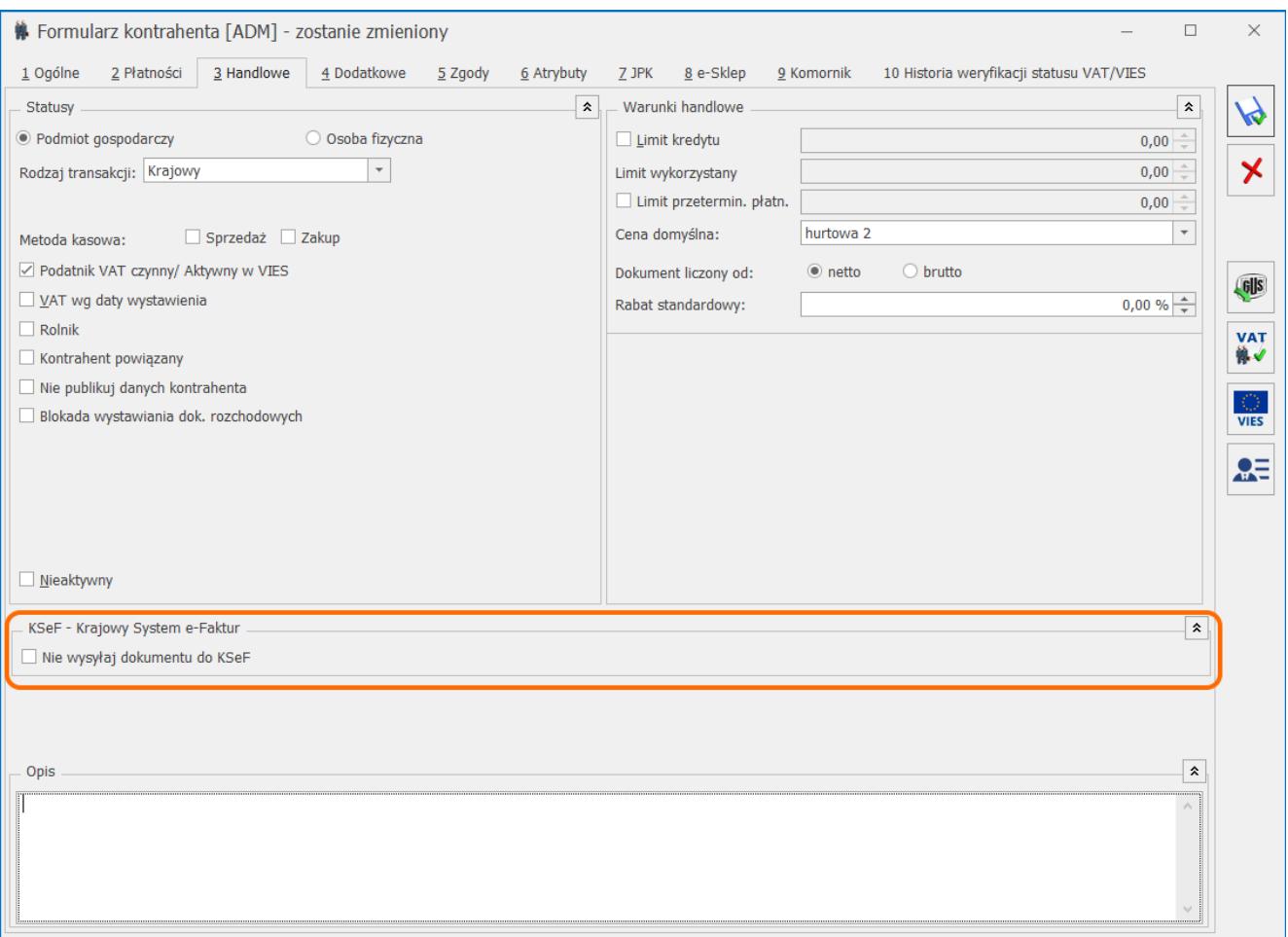

#### Uwaga

Zaznaczenie/ odznaczenie parametru **Nie wysyłaj dokumentu do KSeF** można aktualizować na wystawionej i nie wysłanej do KSeF Fakturze, stosując funkcję **Aktualizacji danych kontrahenta** lub po zaznaczeniu parametru **Zmiana opisu i osoby odbierającej na dok.,** a karcie Operatora, na zakładce **[Parametry].**

### **Zmiany na liście Faktur**

Przyciski dostępne na liście Faktur sprzedaży związane z KSeF:

**Wyślij Faktury do KSeF** – opcja działa dla podświetlonego na liście dokumentu lub dla pozycji zaznaczonych na liście. Po naciśnięciu na przycisk następuje weryfikacja poprawności zaznaczonych dokumentów i wysyłka poprawnych dokumentów do KSeF. W przypadku, gdy wśród zaznaczonych dokumentów znajdują się Faktury, które nie przeszły weryfikacji lub nie mogą zostać wysłane pojawi się odpowiednia informacja w logu.

Jeśli W przypadku odznaczonego parametru **Prawo do wysyłania e-Faktur/ odbioru UPO** na karcie operatora, pojawi się następujący komunikat przy próbie wysyłki: *Operator nie posiada uprawnień do wysyłania e-Faktur do KSeF*.

**Odbierz dane z KSeF** – dane z KSeF są pobierane automatycznie, ale w niektórych przypadkach UPO można pobrać za pomocą tego przycisku z opóźnieniem. Funkcja działa dla wszystkich dokumentów znajdujących się na liście Faktur, dla których UPO nie zostało jeszcze pobrane.

Jeżeli Faktura nie została wysłana, to po wybraniu przycisku **Odbierz dane z KSeF** zostanie wyświetlony komunikat: *Brak danych do pobrania.*

W przypadku odznaczonego parametru **Prawo do wysyłania e-Faktur/ odbioru UPO** na karcie operatora, pojawi się następująca informacja przy próbie odbioru UPO: *Operator nie posiada uprawnień do odbioru UPO do KSeF*.

Kolumny dostępne na liście Faktur sprzedaży dotyczące integracji z KSeF:

- **Status KSeF** informacje o statusie Faktury w KSeF, kolumna domyślnie widoczna na liście Faktur. Faktury mogą mieć następujące statusy:
	- **Nie wysłano**  Faktura nie została wysłana do KSeF, istnieje możliwość anulowania takiego dokumentu w przypadku pracy w środowisku demo
	- **Wysłano/ nie odebrano UPO** Faktura wysłana do KSeF, nie otrzymała jeszcze UPO, dokumentu nie można anulować w środowisku demo
	- **Wysłano/ odebrano UPO** Faktura została wysłana do KSeF i potwierdzona dokumentem UPO, dokumentu nie można anulować w środowisku demo
	- **Awaria** z powodu awarii Faktura nie może zostać wysłana do KSeF, ma tym samym zaznaczony parametr

**Tryb awaryjny wystawienia dokumentu** na zakładce **[KSeF]**

- **Odrzucono**  Faktura została wysłana do KSeF, ale odrzucona z powodu błędu, taki dokument można anulować w środowisku demo.
- **Numer KSeF**  numer, który został nadany Fakturze w systemie KSeF, kolumna domyślnie ukryta.
- **Data przyjęcia KSeF**  data przyjęcia dokumentu do KSeF, kolumna domyślnie ukryta.

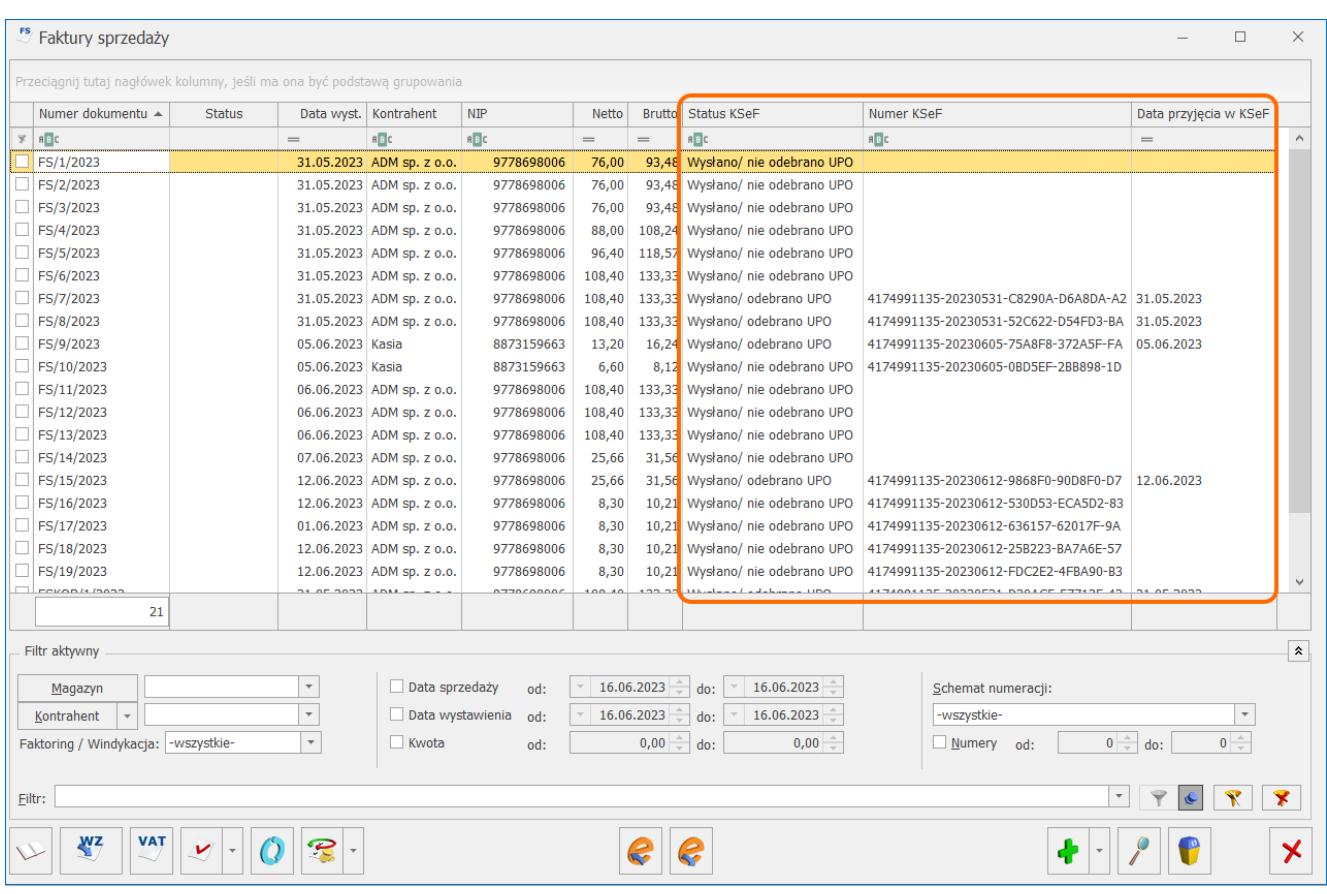

## **Wysyłanie Faktur do KSeF**

Dokumenty, które **mogą być** wysyłane do KSeF:

- Faktury sprzedaży (w przypadku, gdy Faktura posiada powiązania z Wydaniami zewnętrznymi, do KSeF wysyłana jest również informacja o numerach dokumentów WZ)
- Faktury VAT marża
- Faktury zaliczkowe
- Korekty wystawione do wyżej wymienionych dokumentów.

Przed wysłaniem Faktury do KSeF, każdorazowo wyżej wymienione dokumenty zostaną zweryfikowane co do zgodności ze strukturą. Jeżeli dany dokument będzie poprawny, to dopiero po prawidłowej weryfikacji będzie mógł zostać przesłany do KSeF.

Na formularzu Faktury Sprzedaży pierwotnej dostępne jest pole Nr KSeF. Podczas wysyłania korekty do Faktury pierwotnej, numer ten jest pobierany do pliku w celu powiązania korekty z dokumentem korygowanym na platformie KSeF. Na podstawie tej informacji dokument wysłany do KSeF otrzyma odpowiedni znacznik. Jeżeli użytkownik nie posiada numeru KSeF dla dokumentu źródłowego to identyfikacja odbywa się na podstawie numeru pierwotnego lub numeru systemowego.

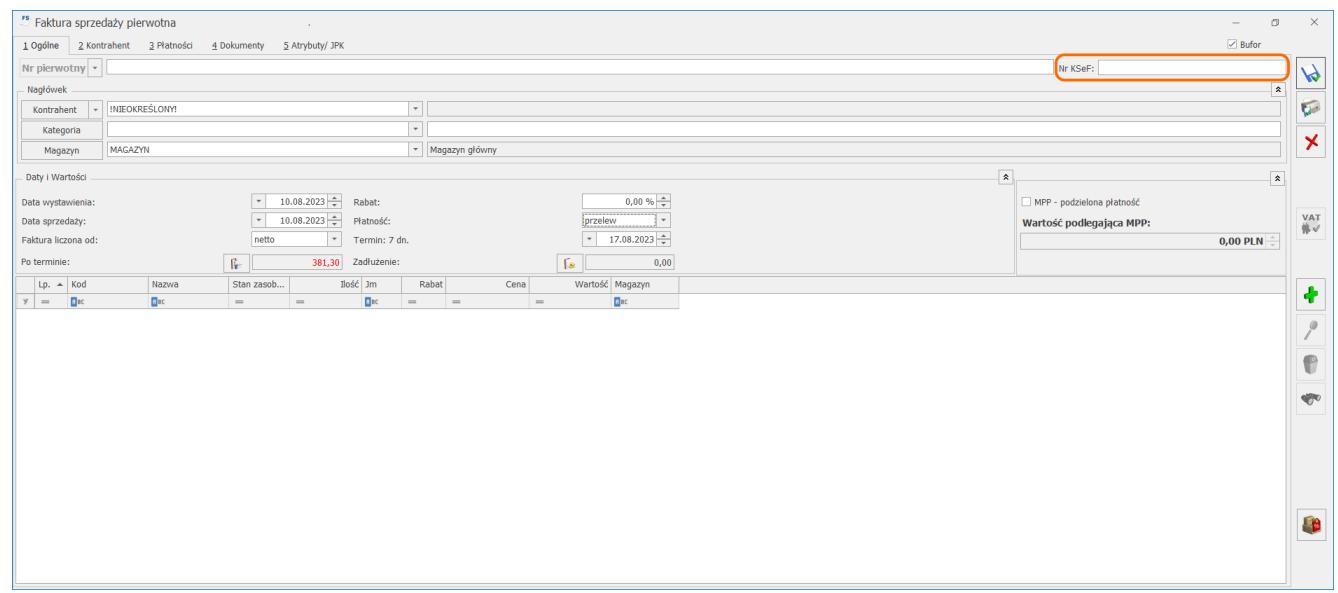

Istnieją dwie możliwości wysyłki Faktur do KSeF:

- automatycznie po zatwierdzeniu dokumentu wymagane jest zaznaczenie parametrów:
	- **Prawo do wysyłania e- Faktur/odbioru UPO**
	- **Wysyłanie przy zatwierdzaniu dokumentu** na karcie Operatora, na zakładce **[Parametry cd].**

Podczas wysyłki automatycznej program także weryfikuje dokumenty pod kątem zgodności ze strukturą KSeF. Jeśli są rozbieżności pojawi się komunikat: *Faktura jest niezgodna ze strukturą e-Faktury. Faktura nie może zostać wysłana do KSeF. Czy chcesz poprawić błędy i zatwierdzić dokument. Tak Nie*

Wybór opcji *Tak* skutkuje powróceniem do edycji dokumentu.

Po zaznaczeniu opcji *Nie* – Faktura zostaje zatwierdzona i wysłana do KSeF.

#### Uwaga

Do KSeF nie mogą być wysyłane dokumenty zawierające ceny z czterema miejscami po przecinku, przed wysyłką system automatycznie zaokrągla ceny do dwóch miejsc po przecinku. Istnieje także możliwość seryjnego zatwierdzania dokumentów, w przypadku korzystania z wysyłki automatycznej Faktury będą wysyłane natychmiastowo po ich zatwierdzeniu (rozliczeniu ulegną Faktury płatne gotówką/ kartą). Podczas wykonywania operacji seryjnego zatwierdzania dokumentów, Faktury niezgodne ze strukturą KSeF nie zostaną zatwierdzone ani rozliczone. Zostanie wyświetlony komunikat blokujący to działanie: *Faktura jest niezgodna ze strukturą e-Faktury. Faktura nie może zostać wysłana do KSeF*

w wybranym przez Operatora terminie – po naciśnięciu ikony *Wyślij Faktury do KSeF* z poziomu listy Faktur

Operator ma możliwość nie tylko wysyłki pojedynczego dokumentu, ale także opcję seryjnego wysyłania Faktur do KSeF po zaznaczeniu wybranych Faktur na liście. Podczas takiej wysyłki nie ma możliwości uwierzytelnienia przy pomocy certyfikatu. Również podczas tego typu wysyłki system sprawdzi zgodność dokumentu ze strukturą KSeF. W przypadku rozbieżności pojawi się komunikat: *Faktura jest niezgodna ze strukturą e-Faktury. Faktura nie może zostać wysłana do KSeF.*

## **Zakładka [KSeF] na Dokumentach**

Na Fakturach oraz korektach do nich, zarówno zatwierdzonych na stałe jak i zapisanych do bufora widnieje zakładka **[KSeF].**

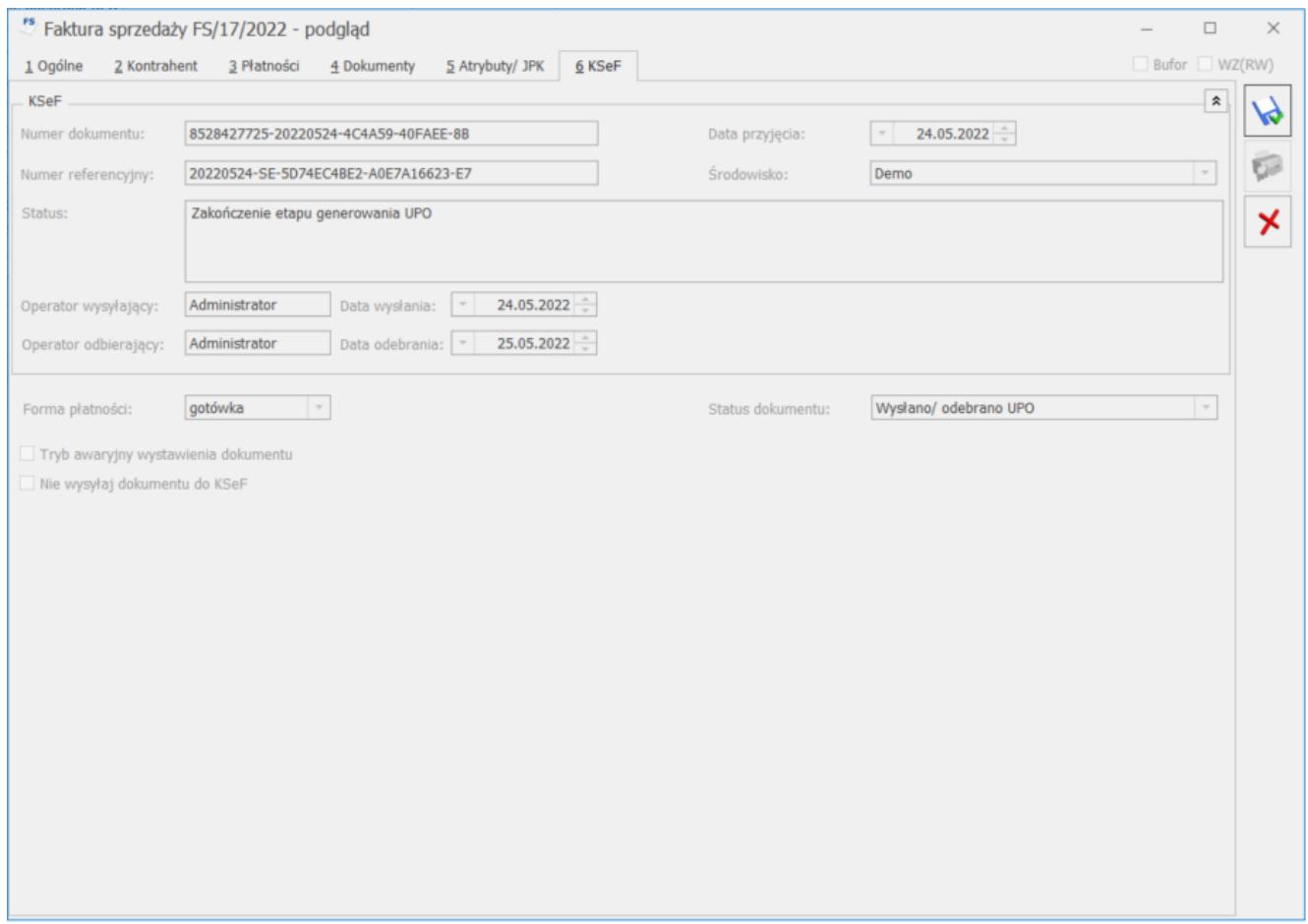

Na zakładce **[KSeF]** znajdują się następujące pola:

- **Numer dokumentu**  numer Faktury, pod jakim jest identyfikowana w KSeF, numer zwracany bezpośrednio z KSeF wraz z pobraniem dokumentu UPO.
- **Numer referencyjny**  numer zgłoszenia wysłanego dokumentu nadany przez KSeF.
- **Status**  informacja o statusie dokumentu. Pole to jest wypełniane jednym ze zdefiniowanych statusów, po wysłaniu dokumentu do KSeF. W tym polu będą również informacje o ewentualnych błędach.
- **Operator wysyłający** imię i nazwisko operatora, który wysłał dokument do KSeF.
- **Data wysłania** data wysłania dokumentu do KSeF.
- **Operator odbierający** imię i nazwisko operatora, który odebrał UPO.
- **Data odebrania** data pobrania UPO.
- **Data przyjęcia**  data, z jaką dokument został przyjęty w KSeF. Pole to jest wypełniane, po otrzymaniu UPO. Data ta decyduje o tym, kiedy dana Faktura trafiła do obiegu handlowego i od tego dnia, jest dostępna do pobrania z KSeF dla odbiorcy Faktury.
- **Środowisko**  środowisko pracy z KSeF, wskazane w menu *System/ Konfiguracja/ Firma/ Dane firmy/ KSeF*.

Pod sekcją *KSeF* znajdują się poniższe ustawienia:

- **Forma płatności**  wybrana płatność dla KSeF. Domyślnie podpowiada się forma płatności dla KSeF, wybrana w menu: *System/ Konfiguracja/ Firma/ Kasa/Bank/ Formy płatności* i jest przenoszona na Fakturę, a następnie na zakładkę **[KSeF]**. Pole z możliwością edycji do momentu wysyłki Faktury do KSeF.
- **Status dokumentu** przyjmuje wartości: *Nie wysłano, Wysłano/ nie odebrano UPO, Wysłano/ odebrano UPO, Awaria, Odrzucono, Nie dotyczy.*
- **Tryb awaryjny wystawienia dokumentu**  oznaczenie dla Faktury wystawionej w momencie problemów (np. problem z połączeniem internetowym) z przesłaniem jej do KSeF. Po zaznaczeniu tego parametru Faktura nie będzie wysłana do KSeF. Natomiast nabywca może otrzymać taki dokument np. w formie papierowej lub w inny, uzgodniony umownie sposób.
- <span id="page-30-0"></span>**Nie wysyłaj dokumentu do KSeF** – ustawienie tego parametru jest przenoszone bezpośrednio z formularza kontrahenta wybranego na dokument. Pole z możliwością modyfikacji przez Użytkownika. Faktury z zaznaczonym parametrem nie będą wysyłane do KSeF.

## **Import Faktur z KSeF**

W programie możliwy jest import Faktur z KSeF. Lista faktur z KSeF jest dostępna w zakładce **[KSeF]** lub bezpośrednio z listy Faktur Zakupu lub Rejestrów VAT

### **Import dokumentów**

Po otwarciu listy Faktur KSeF dokumenty są automatycznie pobierane z systemu KSeF. Dokumenty należy zweryfikować i zdecydować, czy mają być przeniesione do rejestru VAT, czy do Handlu. Po wybraniu opcji: **Do handlu** na podstawie tego dokumentu można utworzyć Fakturę Zakupu naciskając przycisk

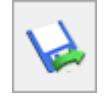

**Przenieś**.

Fakturę Zakupu można również utworzyć z listy Dokumentów z KSeF poprzez zaznaczenie jednego lub kilku dokumentów z KSeF, a następnie kliknięciu przycisku **Przenieś do handlu**.

Po wygenerowaniu Faktury zakupu pojawią się na liście status FZ.

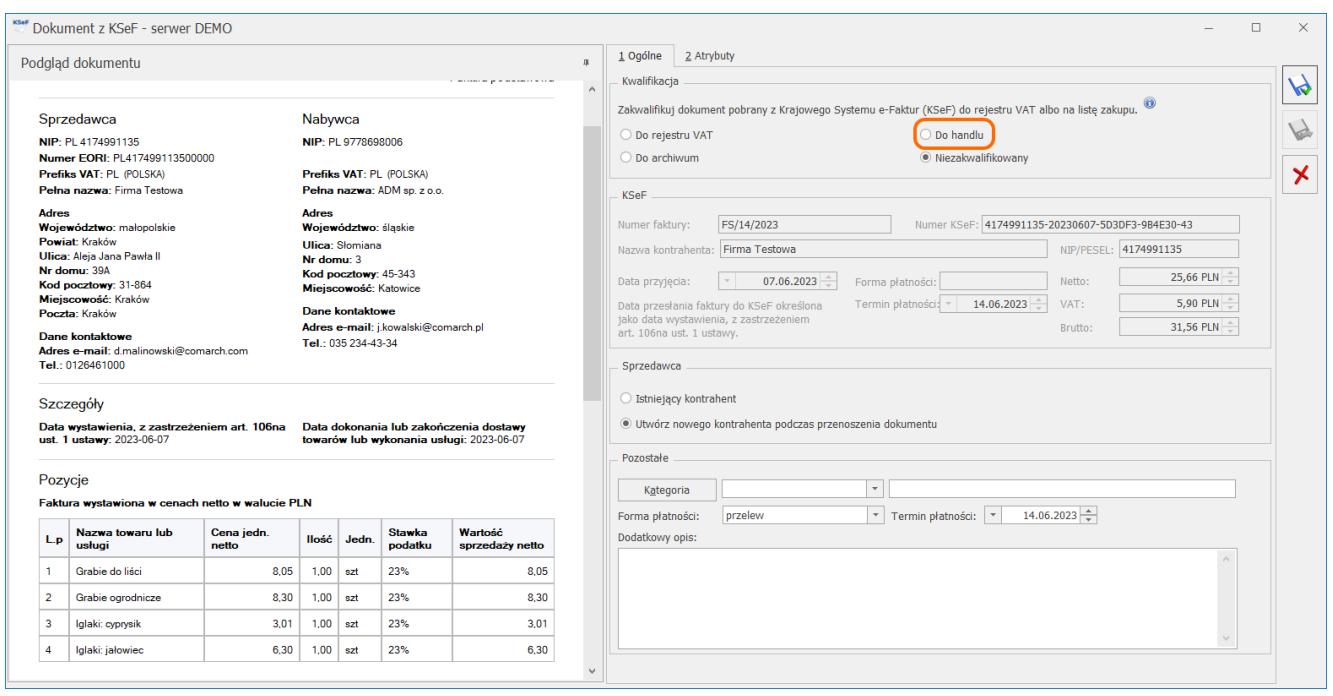

Po lewej stronie okna widoczny jest podgląd dokumentu

pobranego z KSeF. Na podstawie podglądu można wstępnie zweryfikować dokument, sprawdzić kontrahenta, wartości dokumentu, formę płatności, datę przyjęcia w KSeF

Na zakładce **[Ogólne]** wyświetlane są następujące sekcje:

- *Kwalifikacja* umożliwia zakwalifikowanie dokumentu do przeniesienia do rejestru VAT lub Handlu. Domyślnie zaznaczona jest opcja **Niezakwalifikowany**. Jeżeli użytkownik nie chce przenosić dokumentu do rejestru VAT lub do handlu to powinien zaznaczyć opcję **Do archiwum**.
- *KSeF* znajdują się dane przeniesione z dokumentu pobranego z KSeF. Dane te nie są możliwe do edycji.
- *Sprzedawca* jeśli w programie istnieje kontrahent o numerze NIP podanym na Fakturze z KSeF, to zostanie zaznaczona opcja **Istniejący kontrahent** oraz wyświetli się akronim tego kontrahenta. Kontrahenta można zmienić poprzez wskazanie innego z dostępnej listy kontrahentów. Jeśli nie uda się zidentyfikować kontrahenta zostanie zaznaczona opcja **Utwórz nowego kontrahenta podczas przenoszenia dokumentu**. W takim przypadku po przeniesieniu dokumentu do rejestru VAT lub handlu zostanie założona nowa karta kontrahenta.
- *Pozostałe* można wskazać Kategorię, formę płatności i termin płatności, które zostaną przeniesione na Fakturę Zakupu. Forma i termin płatności pobierane są w oparciu o wybór w sekcji Sprzedawca. Jeżeli zostanie zaznaczona opcja Istniejący kontrahent to forma płatności oraz termin płatności zostaną przeniesione z karty kontrahenta, dane można edytować.

W przypadku zaznaczenia opcji **Utwórz nowego kontrahenta** podczas przenoszenia dokumentu forma płatności oraz termin płatności w sekcji Pozostałe nie zostaną uzupełnione. Użytkownik może ręcznie uzupełnić te dane, zostaną one przeniesione na nowo założoną kartę kontrahenta, oraz na dokument przenoszony do handlu. Jeżeli forma płatności oraz termin płatności nie zostaną uzupełnione przed przeniesieniem

dokumentu do handlu, to na karcie kontrahenta zostanie ustawiona domyślna forma płatności z *Konfiguracji Firmy/ Kasa/Bank/ Formy płatności* wraz z wskazanym na niej terminem płatności. W przypadku braku domyślnej formy płatności w Konfiguracji, na karcie kontrahenta ustawiana jest gotówka. Ustawienia te przenoszone są na dokument, do handlu.

Na zakładce **[Atrybuty]** istnieje możliwość dodania atrybutu dokumentu lub kontrahenta. Dodanie/ usunięcie dodanego wcześniej atrybutu nie jest możliwe na dokumentach przeniesionych do rejestru VAT lub Handlu.

Na formularzu znajduje się przycisk *Przenieś*, po wybraniu którego dokument jest przenoszony zgodnie ze wskazaną kwalifikacją. W przypadku zaznaczenia opcji **Do handlu** zostanie dodana Faktura Zakupu.

Po zaznaczeniu parametru **Do handlu** i kliknięciu przycisku

*Przenieś*, dokument będzie widoczny na liście Faktur Zakupu. Dokumenty można również zaimportować bezpośrednio na liście Faktur Zakupu.

### **Import na liście Faktur Zakupu**

Na liście Faktur Zakupu dostępny jest przycisk *KSeF* pozwalający na pobranie Faktur z KSeF. Po rozwinięciu listy przy przycisku dostępne są opcje:

*Dodaj faktury* – pobierane są wszystkie dokumenty, które zostały wystawione od poprzedniej synchronizacji. Po wybraniu tej opcji pojawia się okno **Faktury z KSeF,** z dostępną zakładką **[Zakup]**. Na liście znajdują się dokumenty pobrane z KSeF. Przy pomocy przycisku *Przenieś*

**KSeF** 

*do handlu zaznaczone dokumenty* są przenoszone na listę Faktur Zakupu.

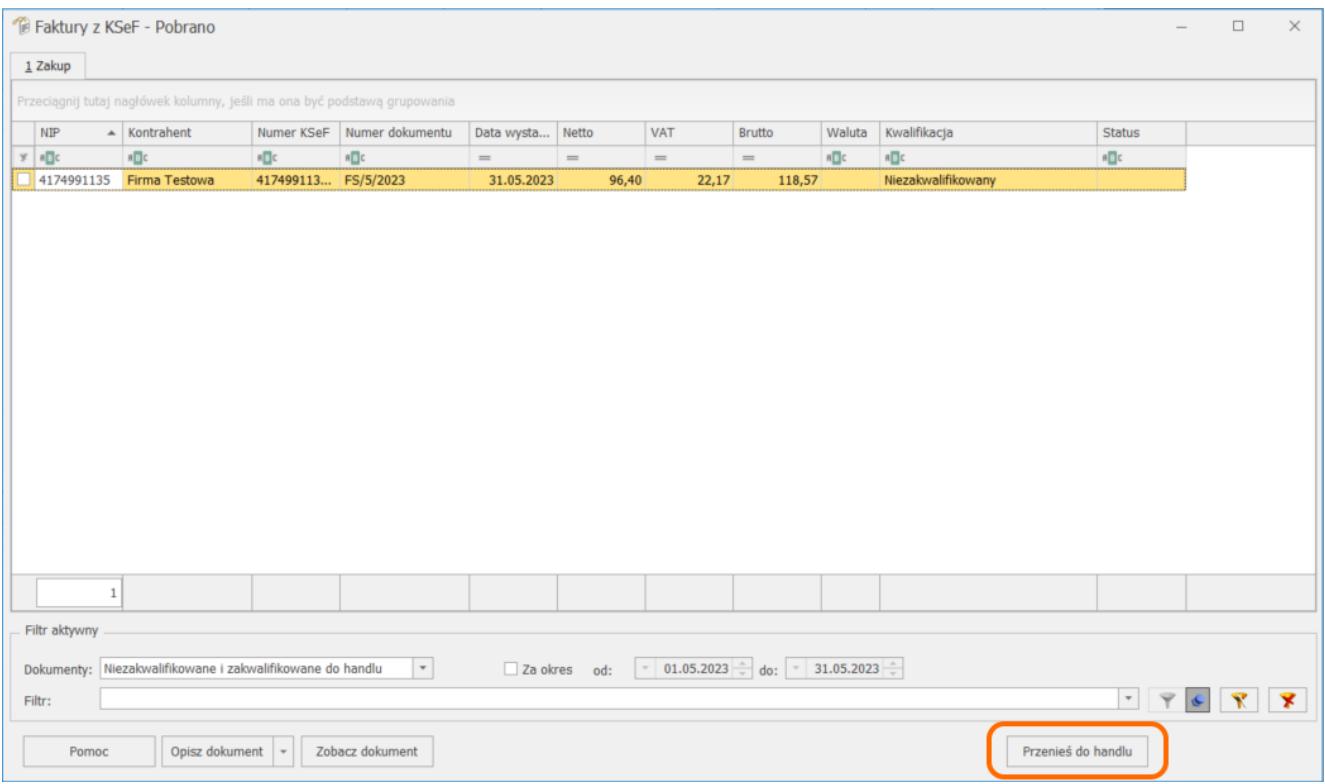

*Dodaj fakturę* – pobierany jest pojedynczy dokument. Pojedynczą Fakturę z KSeF można pobrać na podstawie numeru KSeF identyfikującego dokument na platformie KSeF lub podając numer faktury (należy zwrócić uwagę na wielkość liter) oraz NIP Kontrahenta, gdzie również należy wskazać przedział czasowy w jakim został wystawiony ten konkretny dokument.

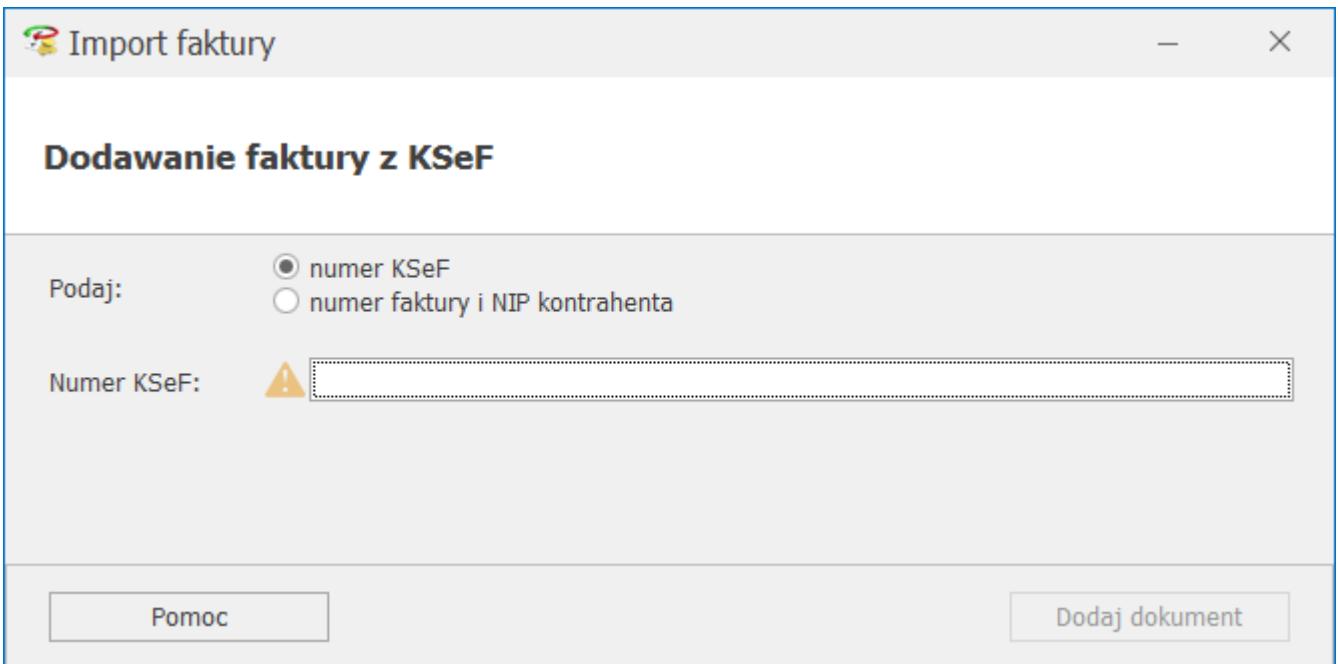

Nie ma możliwości ponownego pobrania Faktury Zakupu, która została już wcześniej przeniesiona do modułu Handel, jak również nie jest możliwe pobranie dokumentu, który został wystawiony na lub przez numer NIP zgodny z NIPem uzupełnionym w *Konfiguracji Firmy/ Dane firmy/ Pieczątka firmy.*

## **Pozycje na Fakturze**

Podczas importowania Faktur Zakupu, przy wyszukiwaniu pozycji w pierwszej kolejności weryfikowane jest, czy w bazie istnieje produkt o kodzie EAN odczytanym ze skanu. Jeżeli nie ma takiego kodu EAN w bazie, wówczas weryfikowana jest nazwa. Jeżeli w cenniku znajduje się pozycja o wskazanym kodzie EAN lub nazwie, wówczas dodawana jest na dokument. Więcej informacji na temat weryfikacji pozycji i dodawania ich na dokument znajduje się w artykule *[Usługa OCR w Comarch ERP](https://pomoc.comarch.pl/optima/pl/2023/index.php/dokumentacja/comarch-ocr-poradnik-korzystania-z-uslugi/#fzocr) [Optima](https://pomoc.comarch.pl/optima/pl/2023/index.php/dokumentacja/comarch-ocr-poradnik-korzystania-z-uslugi/#fzocr)*.

Jeżeli w bazie nie ma pasującej pozycji, podczas importowania Faktur Zakupu proponowane jest założenie kart towarów/usług. Pojawia się wówczas okno **Wybierz parametry dodawanych towarów**, na którym widoczne są wszystkie pozycje dokumentu, które nie

#### zostały odnalezione w bazie:

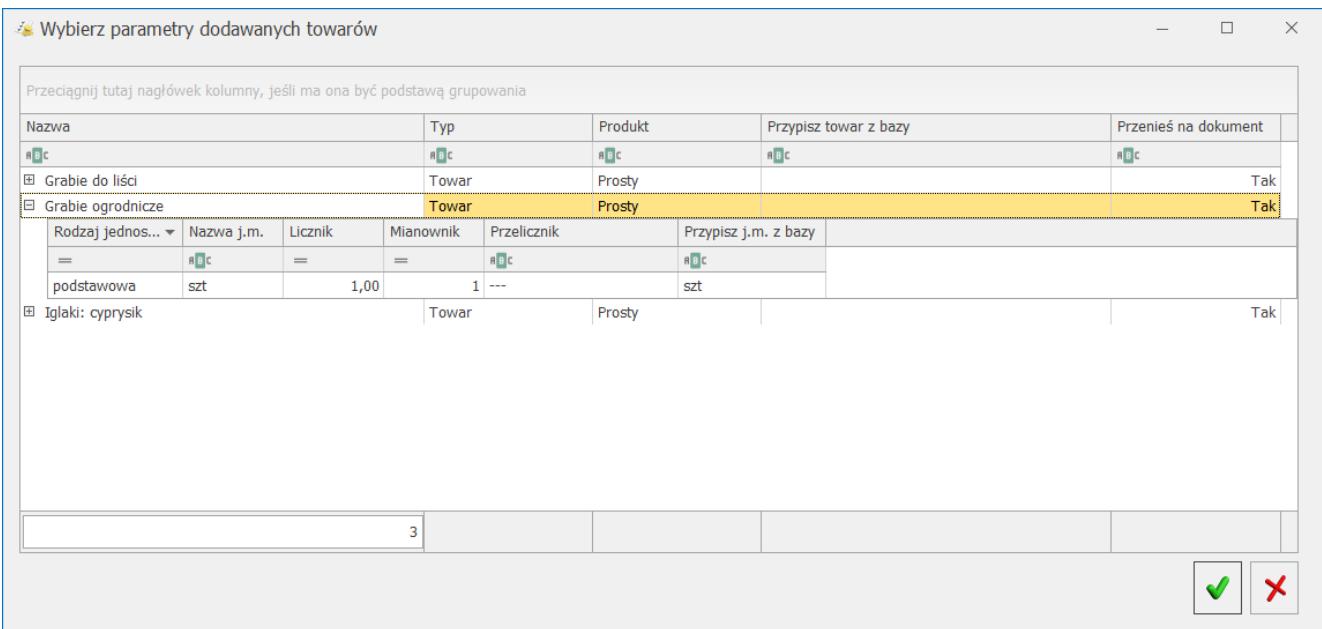

## **Formularz Faktury Zakupu – zakładka [KSeF]**

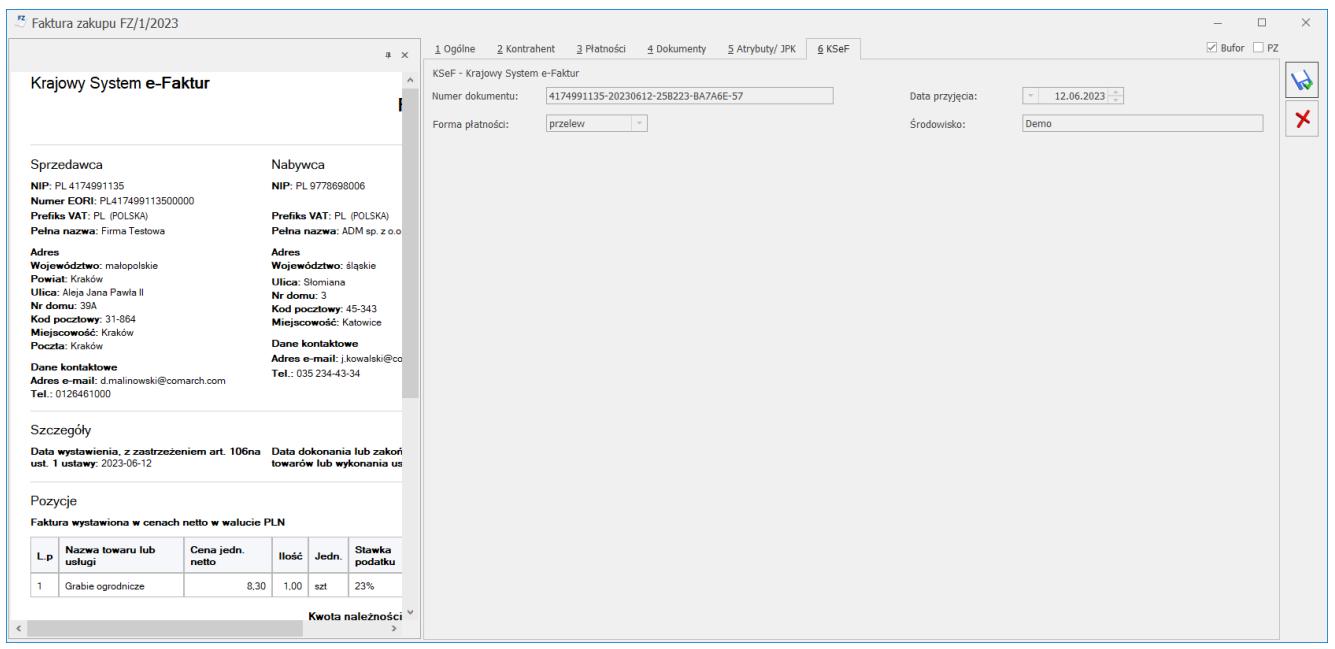

Na Fakturach Zakupu widnieje zakładka **[KSeF]**. Po lewej stronie okna znajduje się podgląd dokumentu zaimportowanego z KSeF.

Na zakładce **[KSeF]** znajdują się następujące pola:

**Numer dokumentu** – numer dokumentu nadany w KSeF, numer zwracany jest bezpośrednio z KSeF wraz z pobraniem dokumentu

UPO.

**Forma płatności** – wybrana płatność dla KSeF, przenoszona z dokumentu na zakładkę **[KSeF]**.

**Data przyjęcia** – data przesłania Faktury do KSeF określona jako data wystawienia.

**Środowisko** – środowisko pracy z KSeF, wskazane w menu *System/ Konfiguracja/ Firma/ Dane firmy/ KSeF*.

### **Korekty do Faktur Zakupu**

Dokument korygujący do Faktury Zakupu może zostać zaimportowany z KSeF nawet jeżeli w programie nie występuje dokument korygowany. Na formularzu Faktury Zakupu pierwotnej dostępne jest pole Nr KSeF, w którym można wpisać numer identyfikujący Fakturę korygowaną w KSeF, jeżeli użytkownik taki posiada. W przypadku jeżeli dokument pierwotny nie figuruje w KSeF, istnieje możliwość wprowadzenia Faktury Zakupu pierwotnej wskazując tylko numer pierwotny, na którego podstawie również będzie odbywała się identyfikacja.

# <span id="page-37-0"></span>**Historia zmian**

W przypadku pracy na **środowisku produkcyjnym** każda operacja związana z KSeF jest odpowiednio zapisywana w *Historii zmian*, w kolumnach:

- **Data operacji** data wysłania Faktury do KSeF w przypadku wysyłki lub data odbioru UPO – po jego odbiorze.
- **Kod/ Numer dokumentu** numer Faktury.
- **Rodzaj operacji** *Wysłanie* w przypadku wysyłki do KSeF lub *Modyfikacja* **–** po odbiorze UPO/wyborze ikony *Odbierz dane z KSeF*.
- **Operator** imię i nazwisko operatora wysyłającego

Fakturę do KSeF lub modyfikującego dokument.

# **[Centralizacja jednostek](https://pomoc.comarch.pl/optima/pl/2023_5/index.php/dokumentacja/centralizacja-jednostek-budzetowych/) [budżetowych](https://pomoc.comarch.pl/optima/pl/2023_5/index.php/dokumentacja/centralizacja-jednostek-budzetowych/)**

Z dniem 1 października 2016 r. weszła w życie ustawa z dnia 5 września 2016 r. o szczególnych zasadach rozliczeń podatku od towarów i usług oraz dokonywania zwrotu środków publicznych przeznaczonych na realizację projektów finansowanych z udziałem środków pochodzących z budżetu Unii Europejskiej lub od państw członkowskich Europejskiego Porozumienia o Wolnym Handlu przez jednostki samorządu terytorialnego (Dz. U. poz. 1454), zwana dalej ,,ustawą centralizacyjną".

W myśl tej ustawy jednostka samorządu terytorialnego wraz z podległymi jej jednostkami organizacyjnymi jest **jednym podatnikiem VAT**. Powyższe jednostki zobowiązane są do wspólnego, scentralizowanego, zbiorczego rozliczania podatku VAT.

**Od 1 stycznia 2017 r.** każda faktura powinna zawierać **dane jednostki samorządu terytorialnego** i podległej jej jednostki organizacyjnej.

W sytuacji, gdzie kupującym jest jednostka organizacyjna faktura powinna zawierać **dane jednostki samorządu terytorialnego, jako nabywcy** i podległej jej jednostki organizacyjnej jako odbiorcy.

#### **Jednostka budżetowa w roli sprzedawcy**

Dla sprzedawców będących jednostkami organizacyjnymi trzeba określić główną jednostkę samorządową, celem zamieszczania jej

danych na wydrukach generowanych z programu.

W menu *System/ Konfiguracja Firmy/ Pieczątka firmy – jednostka samorządowa* możliwe jest uzupełnienie danych jednostki nadrzędnej – ręcznie lub poprzez zaczytanie z bazy REGON. Aby na wydrukach generowanych z programu pojawiały się dane głównej jednostki samorządowej, należy w Konfiguracji wydruków dla tego wydruku zaznaczyć parametr **Dane jednostki samorządowej na wydruku** znajdujący się na zakładce **[Ogólne]**. Parametr jest domyślnie zaznaczony dla wydruków dokumentów dostępnych:

- z poziomu formularza Faktury Sprzedaży, Faktury Zaliczkowej, Faktury Zakupu, Dowodu Wewnętrznego Sprzedaży, Dowodu Wewnętrznego Zakupu, Faktury Zakupu od Rolnika Ryczałtowego i korekt do tych dokumentów,
- z poziomu listy Faktur Sprzedaży: Wydruk dokumentów zaznaczonych (wybór wzorca wydr), Wydruki seryjne (GenRap),
- z poziomu listy Dowodów Wewnętrznych Sprzedaży/Zakupu: Wydruk dokumentów zaznaczonych (wybór wzorca wydr.).

Jeżeli parametr: **Dane jednostki samorządowej na wydruku** nie jest zaznaczony, wówczas zawsze na wydruk pobierane są dane z *System/ Konfiguracja/ Firma/ Dane firmy/ Pieczątka firmy.*

#### **Jednostka budżetowa w roli kupującego**

Na karcie kontrahenta, na zakładce **[Ogólne]** znajduje się domyślnie zwinięty panel: *Centralizacja jednostek budżetowych*. Po jego rozwinięciu widoczne jest pole, w którym można wskazać główną jednostkę samorządową (np. gminę), której podlega kontrahent:

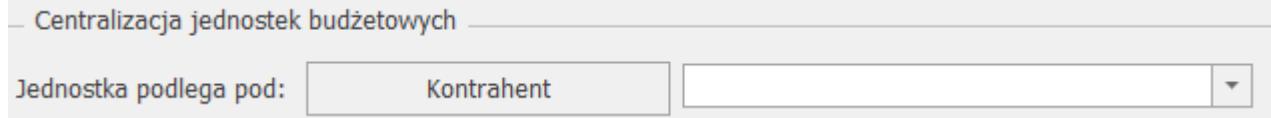

Po konwersji bazy oraz na nowych kartach kontrahenta pole to

jest puste.

**Dla kontrahentów, dla których ustawiono nadrzędną jednostkę samorządową, działanie programu jest następujące:**

- Na dokumentach:
	- FS, FSZAL, FPF,
		- WZ, RO (dotyczy modułów *Handel*, *Handel Plus*),

na zakładce **[Kontrahent]** w sekcji *Nabywca* znajduje się kod kontrahenta wybranego na zakładce **[Ogólne]**. Wszystkie pozostałe dane nabywcy pobierane są z karty nadrzędnej jednostki samorządowej i drukowane na wydrukach.

- Warunki handlowe, atrybuty, a także wszystkie raporty i analizy działają w oparciu o kontrahenta z zakładki **[Ogólne]**.
- Do pliku JPK\_FA (Jednolity Plik Kontrolny\_Faktury) przenoszone są dane kontrahenta z dokumentu, jako nabywca – jednostka nadrzędna i wszystkie jej dane adresowe.
- Jeżeli na dokumencie wykonywana jest aktualizacja danych kontrahenta, który ma wskazaną jednostkę nadrzędną, to aktualizacja będzie uwzględniała także dane z jednostki nadrzędnej.
- Podczas korygowania dokumentów wszystkie dane przenoszone są z dokumentu pierwotnego. Nie ma możliwości zmiany danych prócz płatnika. Dane można skorygować na korekcie danych.

Na liście kontrahentów, dla opcji *Wybór kolumn* (dostępnej na liście pod prawym przyciskiem myszy) znajduje się kolumna: *Jednostka samorządu terytorialnego*. W kolumnie wyświetlany jest kod jednostki samorządu terytorialnego, której podlega dany kontrahent. Pogrupowanie listy kontrahentów po tej kolumnie umożliwia podgląd wszystkich kontrahentów przypisanych do określonej jednostki samorządu terytorialnego.

W przypadku scalania kart kontrahenta, jeżeli na kontrahencie

głównym pole **Jednostka podlega pod** jest puste, następuje weryfikacja, czy jest ono wypełnione na kontrahencie, którego scalamy i wypełniane jest pierwszą jednostką nadrzędną. Jeżeli kontrahent główny ma to pole wypełnione, to po scaleniu, nic się nie zmienia.

# **[Oświadczenie o kraju](https://pomoc.comarch.pl/optima/pl/2023_5/index.php/dokumentacja/oswiadczenie-o-kraju-pochodzenia-wegla/) [pochodzenia węgla](https://pomoc.comarch.pl/optima/pl/2023_5/index.php/dokumentacja/oswiadczenie-o-kraju-pochodzenia-wegla/)**

Od 15 kwietnia 2022 r. istnieje obowiązek drukowania tzw. Oświadczenia o kraju pochodzenia węgla w zakresie obrotu wyrobami węglowymi, Obowiązek ten wynika z Art. 13 Ustawy z dnia 13 kwietnia 2022 r. o szczególnych rozwiązaniach w zakresie przeciwdziałania wspieraniu agresji na Ukrainę. W programie Comarch ERP Optima zrealizowano wspomnianą funkcjonalność poprzez możliwość wydruku oświadczenia. Oświadczenie o kraju pochodzenia węgla można wydrukować z poziomu:

- pozycji zapisanego dokumentu wydruk *Oświadczenie o kraju pochodzenia węgla*,
- formularza Faktury wydruk Eko *Faktura/ świadectwo jakości/ oświadczenie.* Po wyborze tego typu wydruku dla pozycji węglowej będzie drukowana **Faktura wraz ze świadectwem jakości i oświadczeniem.**

## **Warunki wydruku oświadczenia:**

- na Fakturze muszą znajdować się pozycje węglowe z przypisanymi kodami **CN: 2701** oraz **2704** wraz z podpozycjami tych kodów. Dla pozycji z innymi kodami CN oświadczenie nie będzie drukowane.
- zaznaczenie parametru *Obrót wyrobami węglowymi* (w menu *System/ Konfiguracja/ Firma/ Magazyn/ Akcyza – wyroby węglowe)*
- zaznaczenie parametru *Akcyza na wyroby węglowe* na karcie towaru, na zakładce **[2 Dodatkowe]**
- wybór odpowiednich atrybutów:
	- **OŚW\_KRAJ\_POCHO\_WĘGLA**  służy do przypisania kraju pochodzenia węgla
	- **OŚW\_REGION\_WYDOBYCIA**  oznaczenie regionu wydobycia węgla, którego krajem pochodzenia jest Ukraina lista regionów powinna zostać zdefiniowana przez Użytkownika
	- **OŚW\_DATA\_WPROWADZENI**  data wprowadzenia lub przemieszczenia węgla na terytorium Rzeczypospolitej Polskiej, w przypadku węgla, którego krajem pochodzenia nie jest Rzeczpospolita Polska
	- **OŚW\_DATA\_NABYCIA**  data nabycia od kopalni na terytorium Rzeczypospolitej Polskiej, w przypadku węgla, którego krajem pochodzenia jest Rzeczpospolita Polska.

Powyższe atrybuty należy przypisać do karty towaru będącej wyrobem węglowym lub bezpośrednio do pozycji dokumentu. Atrybuty wraz z wartościami uzupełnionymi na karcie towaru będą podczas wystawiania dokumentu automatycznie przenoszone na pozycje w sytuacji, gdy na atrybucie zostanie zaznaczony parametr *Przenosić na transakcje*. Na formularzu dokumentu istnieje możliwość dodania atrybutów kilkukrotnie z różnymi wartościami, natomiast na wydruku Oświadczenia wartości te drukowane są po przecinku.

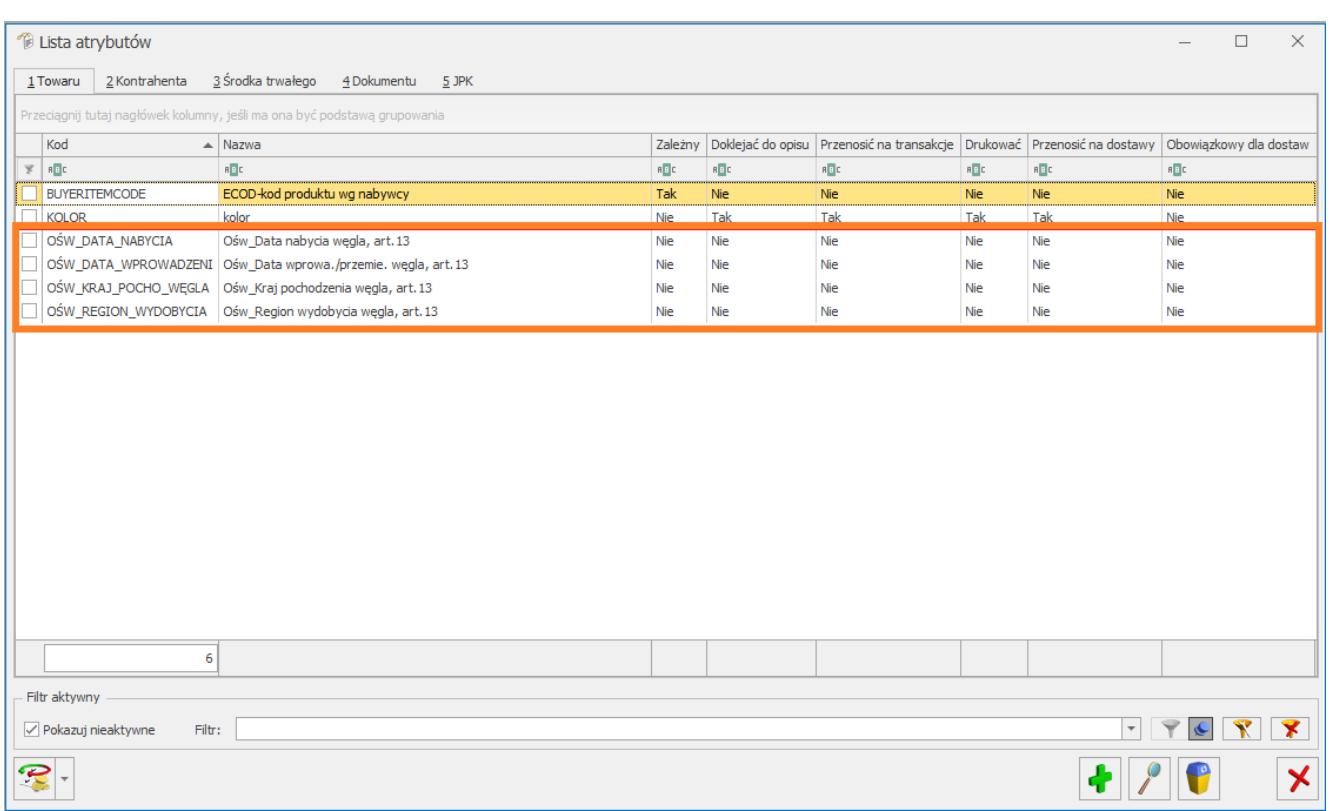

#### Uwaga

W celu uzupełnienia atrybutów na zatwierdzonym dokumencie należy uprzednio zaznaczyć parametr **Zmiana atrybutów/ kodów JPK na zatw. dok.,** w menu *System/ Konfiguracja/ Program/ Użytkowe/ Operatorzy, na zakładce* **[Ogólne].**

### **Numer oświadczenia**

Każde oświadczenie posiada unikalny numer. W programie przyjęto zasadę, iż oświadczenie przyjmuje numer dokumentu, do którego zostało wystawione, łamany przez numer pozycji (Lp.) na dokumencie.

Wskazówka Faktura na sprzedaż węgla została wystawiona z numerem FA/18/2022, na Fakturze znajdują się dwie pozycje będące wyrobami węglowymi, do których należy wystawić Oświadczenie. Lp 1. Koks CN 2704 Lp 2. Brykiet CN 2701 W związku z tym, do jednej Faktury system wydrukuje dwa oświadczenia, dla każdej pozycji węglowej oddzielnie.

Oświadczenia będą miały odpowiednio numery: FA/18/2022/1 FA/18/2022/2 Ostatnia cyfra (1, 2) jest numerem pozycji węglowej znajdującej się na Fakturze.

### **Wydruk oświadczenia**

Wydruk oświadczenia o kraju pochodzenia węgla składa się z następujących pól:

- **Numer oświadczenia** unikalny numer, jest to numer dokumentu, do którego zostało wystawione oświadczenie, łamany przez numer pozycji (Lp.) na dokumencie.
- **Oznaczenie przedsiębiorcy składającego oświadczenie, jego siedziby i adresu oraz adresu punktu sprzedaży, jeśli jest inny niż adres siedziby przedsiębiorcy–** w tym miejscu widoczny jest adres i nazwa sprzedawcy uzupełnione w Pieczątce firmy.
- **Numer identyfikacji podatkowej (NIP) przedsiębiorcy składającego oświadczenie oraz numer identyfikacyjny w krajowym rejestrze urzędowym podmiotów gospodarki narodowej (REGON), jeżeli został nadany, albo numer identyfikacyjny w odpowiednim rejestrze państwa obcego –** dane przenoszone z Pieczątki firmy.
- **Numer dokumentu sprzedaży węgla** numer Faktury, do której to oświadczenie jest wystawiane.
- **Kraj pochodzenia węgla** wartość pobierana z atrybutu towaru **OŚW\_KRAJ\_POCHO\_WĘGLA,** przypisanego do pozycji dokumentu**.**
- **Data wprowadzenia lub przemieszczenia węglana terytorium Rzeczypospolitej Polskiej w przypadku węgla, którego krajem pochodzenia nie jest Rzeczpospolita Polska –** wartość pobierana z atrybutu towaru **OŚW\_DATA\_WPROWADZENI,** przypisanego do pozycji dokumentu**.**
- **Region wydobycia węgla** wartość pobierana z atrybutu towaru **OŚW\_REGION\_WYDOBYCIA,** przypisanego do pozycji dokumentu**.**
- **Data nabycia od kopalni na terytorium Rzeczypospolitej Polskiej, w przypadku węgla, którego krajem pochodzenia jest Rzeczpospolita Polska –** wartość pobierana z atrybutu towaru **OŚW\_DATA\_NABYCIA,** przypisanego do pozycji dokumentu**.**
- **"Jestem świadoma/świadomy odpowiedzialności karnej za złożenie fałszywego oświadczenia."** – informacja dotycząca świadomości i odpowiedzialności karnej za składanie fałszywego oświadczenia.
- **Data i miejsce złożenia oświadczenia** data wystawienia świadectwa (czyli data wydruku) oraz miejsce wystawienia świadectwa, pobierane z Pieczątki firmy.
- **Podpis przedsiębiorcy składającego oświadczenie albo osoby upoważnionej do jego reprezentowania –** miejsce na ręczny podpis oświadczenia.

### **Kopia elektroniczna Oświadczenia**

Aby podczas wydruku bądź wysyłki Oświadczenia poprzez e-mail została automatycznie utworzona kopia Oświadczenia, należy z poziomu formularza Pozycji dokumentu, w Konfiguracji wydruków (**<CTRL>+<F2>** bądź menu na górnej wstążce *Wydruk danych/ Konfiguracja wydruków*) dla wydruku *Eko-Faktura/ świadectwo jakości/ oświadczenie* lub *Oświadczenie o kraju pochodzenia węgla* zaznaczyć parametr: **Kopia elektroniczna**.

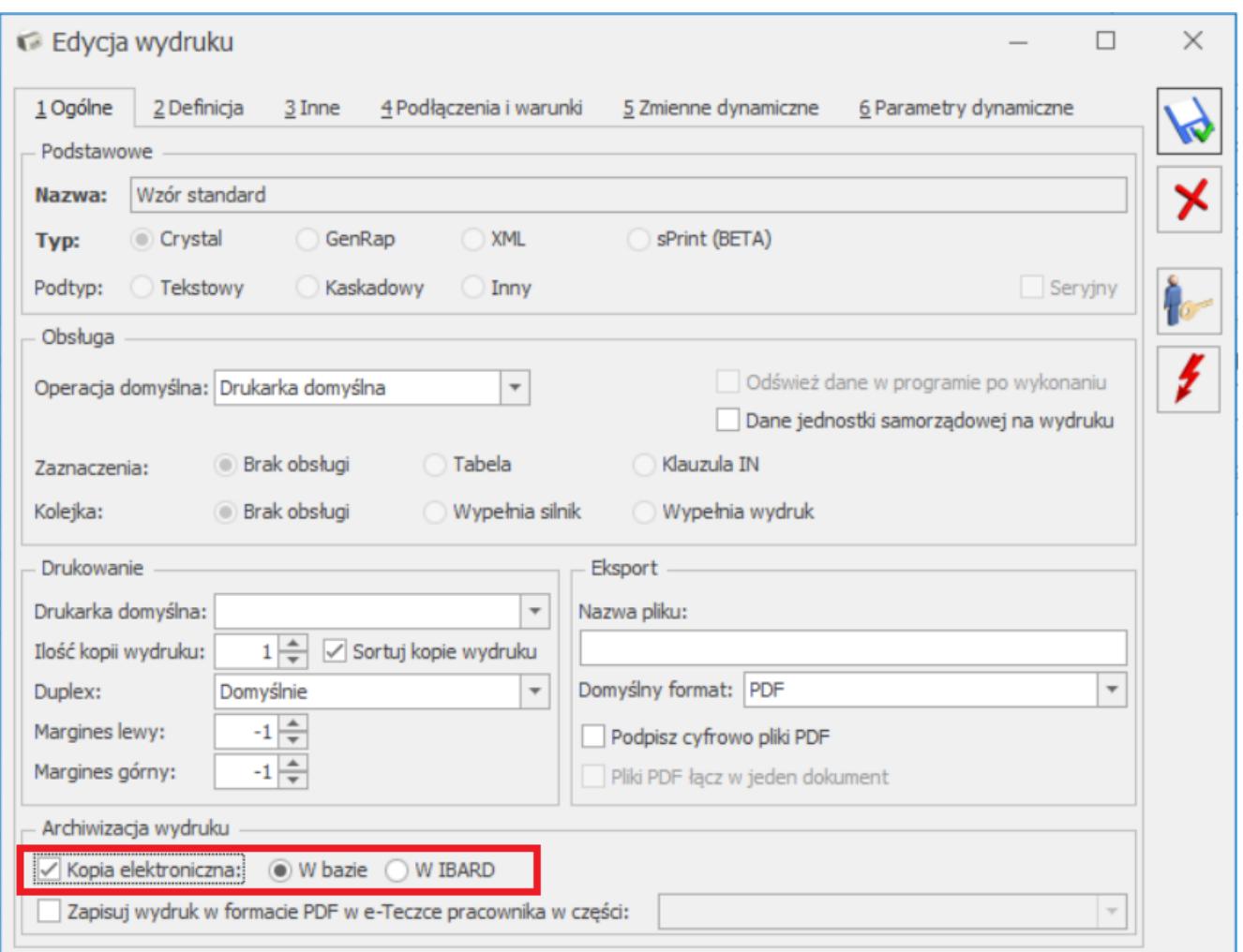

#### Uwaga

Podgląd elektronicznych kopii wydruków jest możliwy tylko w przypadku posiadania licencji na moduł Comarch ERP Optima **Obieg Dokumentów***.*

Parametr można również ustawić z poziomu menu kontekstowego w Konfiguracji wydruków, wybierając opcję **Ustaw kopie elektroniczne dla wydruków**.

Podczas wydruku Oświadczenia bądź wysyłki poprzez e-mail, w menu *CRM/ Archiwum wydruków* tworzona jest kopia Oświadczenia w formacie PDF.

Więcej informacji na temat archiwizacji wydruków można znaleźć w artykule *[Archiwum wydruków.](https://pomoc.comarch.pl/optima/pl/2023_5/.index.php/dokumentacja/archiwum-wydrukow/)*